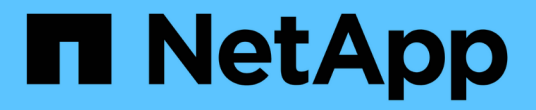

## 볼륨 System Manager Classic

NetApp June 22, 2024

This PDF was generated from https://docs.netapp.com/ko-kr/ontap-system-manager-classic/online-help-96-97/task\_editing\_volume\_properties.html on June 22, 2024. Always check docs.netapp.com for the latest.

# 목차

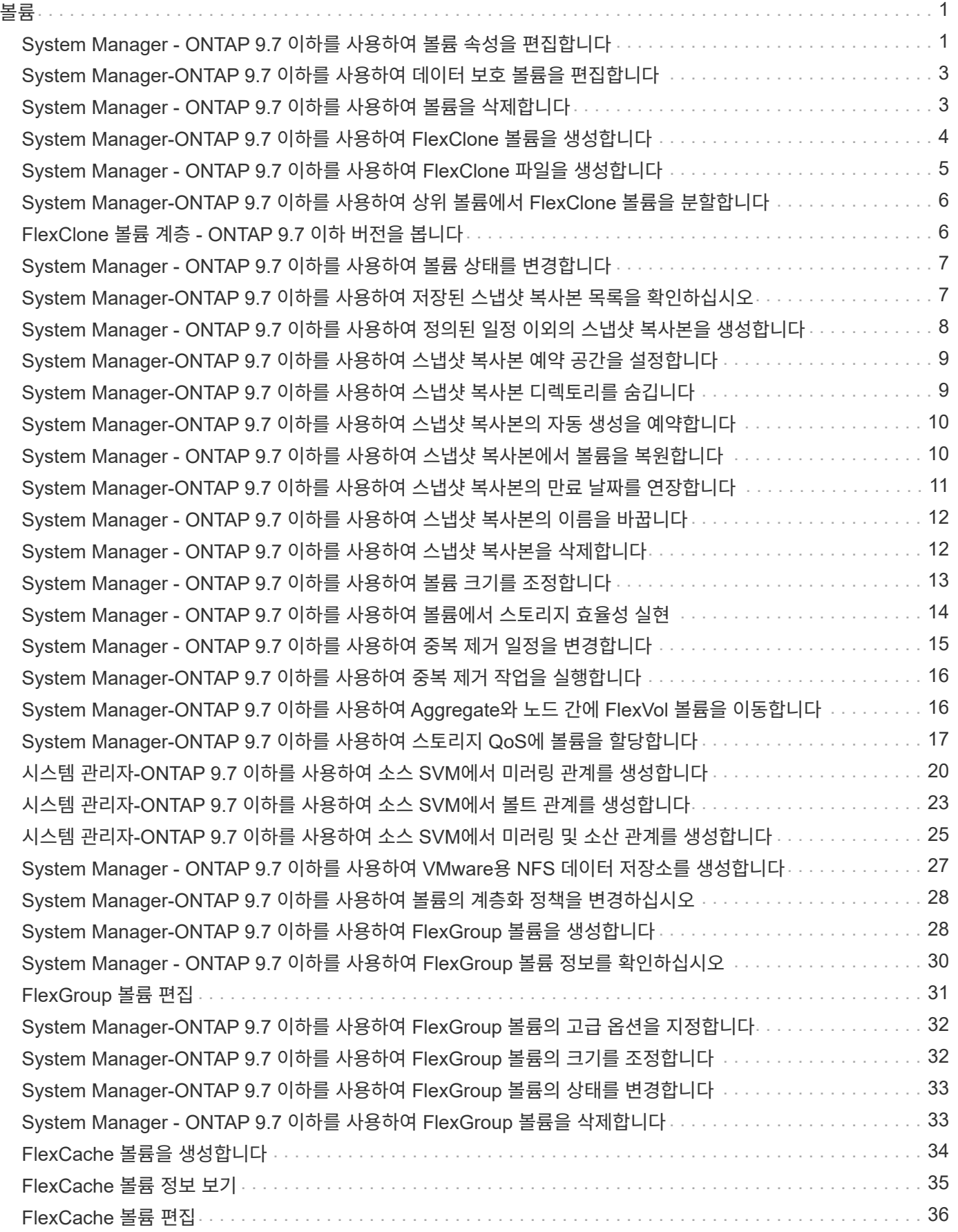

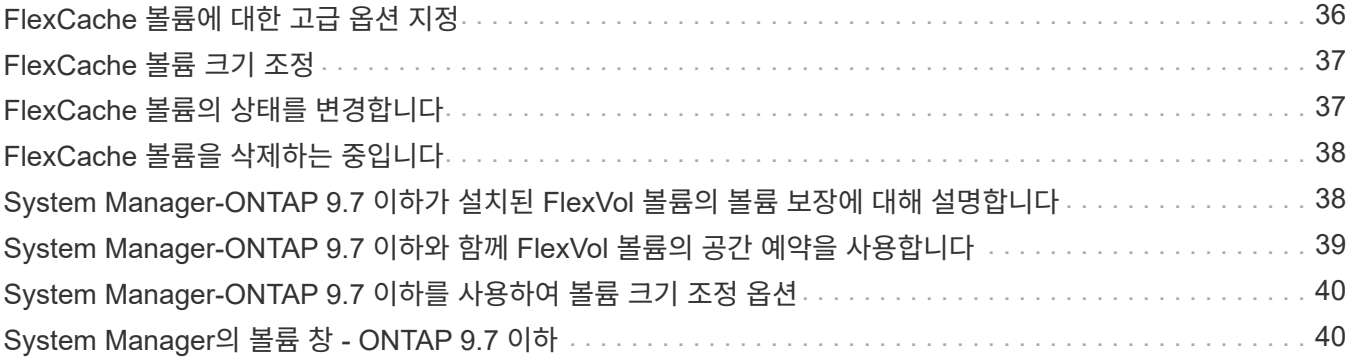

### <span id="page-3-1"></span><span id="page-3-0"></span>**System Manager - ONTAP 9.7** 이하를 사용하여 볼륨 속성을 편집합니다

ONTAP System Manager 클래식(ONTAP 9.7 이하에서 사용 가능)을 사용하면 볼륨 이름, 보안 스타일, 부분 예약, 공간 보장 등의 볼륨 속성을 수정할 수 있습니다. 스토리지 효율성 설정 (중복제거 일정, 중복제거 정책 및 압축) 및 공간 재확보 설정을 수정할 수 있습니다.

시작하기 전에

볼륨 암호화를 사용하려면 System Manager를 사용하여 볼륨 암호화 라이센스를 설치해야 하며 CLI(Command-Line Interface)를 사용하여 ""key-manager setup""을 활성화해야 합니다. ""Key-manager setup""을 활성화한 후 웹 브라우저를 새로 고쳐야 합니다.

이 작업에 대해

- 부분 예약 공간은 0% 또는 100%로 설정할 수 있습니다.
- 32비트 볼륨에서는 데이터 압축이 지원되지 않습니다.
- Data ONTAP 8.3.1 클러스터의 경우, AWS(Cloud Volumes ONTAP for AWS)에 인라인 압축과 백그라운드 압축을 모두 사용할 수 있습니다.

Data ONTAP Edge에는 압축이 지원되지 않습니다.

- SnapLock 준수 볼륨의 이름은 변경할 수 없습니다.
- 단계
- 1. 스토리지 \* > \* 볼륨 \* 을 클릭합니다.
- 2. SVM \* 필드의 드롭다운 메뉴에서 편집할 볼륨이 있는 SVM(스토리지 가상 머신)을 선택합니다.
- 3. 수정할 볼륨을 선택한 다음 \* 편집 \* 을 클릭합니다.

Edit Volume(볼륨 편집) 대화 상자가 표시됩니다.

- 4. 일반 \* 탭에서 필요에 따라 다음 속성을 수정합니다.
	- 볼륨 이름을 변경합니다
	- 볼륨 암호화를 활성화합니다

이 옵션은 볼륨 암호화 라이센스를 활성화했으며 해당 플랫폼이 암호화를 지원하는 경우에만 사용할 수 있습니다. CLI에서 Key-manager 설정을 수행할 수 있습니다.

- 볼륨의 보안 스타일을 변경합니다
- 씬 프로비저닝을 설정하거나 해제합니다
- 5. Storage Efficiency \* 탭을 클릭하고 다음 속성을 구성하여 스토리지 효율성을 설정합니다.
	- 중복 제거
	- 데이터 압축 All-Flash 최적화 속성을 가진 애그리게이트에 포함된 볼륨에 대해 백그라운드 압축을 활성화할 수는 없습니다. 이러한 볼륨에 대해 인라인 압축만 활성화할 수 있습니다.

All-Flash 최적화 속성을 가진 애그리게이트 또는 Flash Pool 애그리게이트의 볼륨에 포함된 볼륨에만 인라인 중복제거를 사용할 수 있습니다.

- 6. SnapLock 볼륨의 경우 \* SnapLock \* 탭을 클릭하고 다음 단계를 수행하십시오.
	- a. 자동 커밋 기간을 지정합니다.

자동 커밋 기간은 파일이 WORM 상태로 커밋되기 전에 볼륨의 파일이 변경되지 않은 상태로 유지되는 기간을 결정합니다.

b. 최소 보존 기간 및 최대 보존 기간을 지정합니다.

값은 1일 ~ 70년 또는 무한대의 범위에 있어야 합니다.

c. 기본 보존 기간을 선택합니다.

기본 보존 기간은 지정된 최소 보존 기간 및 최대 보존 기간 이내여야 합니다.

- 7. 고급 \* 탭을 클릭하고 다음 속성을 활성화합니다.
	- 볼륨에서 사용된 공간이 확장 임계값을 초과할 때 볼륨이 자동으로 증가하도록 하려면 \* grow \* 를 선택합니다.
	- 사용된 공간의 크기에 따라 볼륨을 늘리거나 축소하려면 \* 확대 또는 축소 \* 를 선택합니다.
		- i. 볼륨을 확장할 수 있는 최대 크기를 지정합니다.
	- 다음 옵션 중 하나를 선택하여 이전 스냅샷 복사본을 자동으로 삭제할 수 있습니다.
		- 시도해 보십시오

다른 서브시스템에 의해 잠기지 않은 스냅샷 복사본을 삭제합니다.

▪ 폐기

데이터 백업 기능에 의해 잠긴 스냅샷 복사본을 삭제합니다.

▪ 중단하다

이 명령어는 데이터 전송을 방해할 수 있는 스냅샷 복사본을 삭제합니다.

 $\circ$  볼륨에 할당할 캐싱 정책을 선택합니다.

이 옵션은 Flash Pool 애그리게이트의 FlexVol 볼륨에 대해서만 사용할 수 있습니다.

◦ 볼륨의 캐시된 데이터에 대한 보존 우선 순위를 선택합니다.

이 옵션은 Flash Pool 애그리게이트의 FlexVol 볼륨에 대해서만 사용할 수 있습니다.

- 볼륨에 설정할 부분 예약 공간을 지정합니다.
- 파일을 읽는 데 필요한 액세스 시간을 업데이트합니다.

이 옵션은 SnapLock 볼륨에 대해 비활성화되어 있습니다.

8. 저장 후 닫기 \* 를 클릭합니다.

[볼륨](#page-42-1) [창](#page-42-1)

[CIFS](https://docs.netapp.com/ko-kr/ontap-system-manager-classic/online-help-96-97/task_setting_up_cifs.html)[를](https://docs.netapp.com/ko-kr/ontap-system-manager-classic/online-help-96-97/task_setting_up_cifs.html) [설정하는](https://docs.netapp.com/ko-kr/ontap-system-manager-classic/online-help-96-97/task_setting_up_cifs.html) [중입니다](https://docs.netapp.com/ko-kr/ontap-system-manager-classic/online-help-96-97/task_setting_up_cifs.html)

### <span id="page-5-0"></span>**System Manager-ONTAP 9.7** 이하를 사용하여 데이터 보호 볼륨을 편집합니다

ONTAP System Manager 클래식(ONTAP 9.7 이하에서 사용 가능)을 사용하면 데이터 보호(DP) 볼륨의 볼륨 이름을 수정할 수 있습니다. 소스 볼륨에 스토리지 효율성이 활성화되어 있지 않은 경우 타겟 볼륨에서만 스토리지 효율성을 활성화할 수 있습니다.

이 작업에 대해

미러 DP 볼륨의 스토리지 효율성은 수정할 수 없습니다.

단계

- 1. 스토리지 \* > \* 볼륨 \* 을 클릭합니다.
- 2. SVM \* 필드의 드롭다운 메뉴에서 편집할 DP 볼륨이 있는 스토리지 가상 머신(SVM)을 선택합니다.
- 3. 수정할 볼륨을 선택한 다음 \* 편집 \* 을 클릭합니다.
- 4. Edit Data Protection Volume \* (데이터 보호 볼륨 편집 \*) 대화 상자에서 볼륨 이름을 수정합니다.
- 5. 스토리지 효율성 사용 \* 옵션이 선택되어 있는지 확인합니다.

볼륨에 스토리지 효율성이 이미 활성화되어 있으면 확인란이 기본적으로 선택됩니다.

6. \* 선택 사항: \* 고급 \* 탭을 클릭하고 다음 단계를 수행하십시오.

a. 볼륨에 할당할 캐싱 정책을 선택합니다.

b. 볼륨의 캐시된 데이터에 대한 보존 우선 순위를 선택합니다.

이러한 옵션은 Flash Pool 애그리게이트의 데이터 보호 FlexVol 볼륨에만 사용할 수 있습니다.

7. 저장 \* 을 클릭합니다.

### <span id="page-5-1"></span>**System Manager - ONTAP 9.7** 이하를 사용하여 볼륨을 삭제합니다

볼륨에 포함된 데이터가 더 이상 필요하지 않거나 볼륨에 포함된 데이터를 다른 위치로 복사한 경우 ONTAP System Manager 클래식(ONTAP 9.7 이하 버전에서 사용 가능)을 사용하여 FlexVol 볼륨을 삭제할 수 있습니다. 볼륨을 삭제하면 볼륨의 모든 데이터가 제거되고 해당 데이터를 복구할 수 없습니다.

시작하기 전에

FlexVol 볼륨을 삭제하기 전에 다음 조건이 존재해야 합니다.

- 볼륨은 마운트 해제되어야 하며 오프라인 상태여야 합니다.
- FlexClone 볼륨은 상위 볼륨에서 분리되거나 FlexVol 볼륨이 복제된 경우 폐기되어야 합니다.
- 볼륨이 하나 이상의 SnapMirror 관계에 있는 경우 SnapMirror 관계를 삭제해야 합니다.

#### 이 작업에 대해

FlexVol 볼륨을 삭제할 때 다음과 같은 제한 사항에 유의해야 합니다.

- 전체 SnapLock 엔터프라이즈 볼륨 또는 SnapLock 엔터프라이즈 볼륨의 파일을 삭제할 수 있지만 SnapLock 엔터프라이즈 볼륨의 파일 내 데이터만 삭제할 수는 없습니다.
- 데이터가 볼륨에 커밋된 경우 SnapLock Compliance 볼륨을 삭제할 수 없습니다.
- FlexVol에 qtree와 볼륨이 모두 포함되어 있으면 qtree가 디렉토리로 표시됩니다. 볼륨을 삭제할 때 실수로 Qtree를 삭제하지 않도록 주의해야 합니다.
- 원본 볼륨과 FlexCache 볼륨을 연결한 경우 원본 볼륨을 삭제하려면 먼저 FlexCache 볼륨을 삭제해야 합니다.

#### 단계

- 1. 스토리지 \* > \* 볼륨 \* 을 클릭합니다.
- 2. SVM \* 필드의 드롭다운 메뉴에서 삭제할 볼륨이 상주하는 SVM(스토리지 가상 머신)을 선택합니다.
- 3. 삭제할 볼륨을 선택합니다.

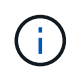

삭제할 올바른 볼륨을 선택했는지 확인합니다. 볼륨을 삭제하면 볼륨의 모든 데이터가 제거되고 해당 데이터를 복구할 수 없습니다.

- 4. 삭제 \* 를 클릭합니다.
- 5. 확인 확인란을 선택한 다음 \* 삭제 \* 를 클릭합니다.

◦ 관련 정보 \*

### [볼륨](#page-42-1) [창](#page-42-1)

### <span id="page-6-0"></span>**System Manager-ONTAP 9.7** 이하를 사용하여 **FlexClone** 볼륨을 생성합니다

ONTAP ONTAP 9.7 이하에서 사용 가능한 System Manager 클래식 을 사용하면 기존 FlexVol 볼륨의 쓰기 가능한 시점 복사본이 필요한 경우 FlexClone 볼륨을 생성할 수 있습니다. 테스트할 볼륨의 복사본을 만들거나 운영 데이터에 대한 액세스 권한을 부여하지 않고 추가 사용자에게 볼륨에 대한 액세스를 제공할 수 있습니다.

시작하기 전에

- FlexClone 라이센스는 스토리지 시스템에 설치해야 합니다.
- 복제할 볼륨은 온라인이어야 하며 루트가 아닌 볼륨이어야 합니다.

이 작업에 대해

SnapMirror 대상의 FlexClone 볼륨을 만드는 데 사용되는 기본 스냅샷 복사본은 통화 중으로 표시되며 삭제할 수 없습니다. FlexClone 볼륨이 최신 스냅샷 복사본이 아닌 스냅샷 복사본에서 생성되었으며 해당 스냅샷 복사본이 소스 볼륨에 더 이상 존재하지 않으면 대상 볼륨에 대한 모든 SnapMirror 업데이트가 실패합니다.

#### 단계

- 1. 스토리지 \* > \* 볼륨 \* 을 클릭합니다.
- 2. SVM \* 필드의 드롭다운 메뉴에서 \* 모든 SVM \* 을 선택합니다.
- 3. 볼륨 목록에서 클론 복제할 FlexVol 볼륨을 선택합니다.
- 4. 추가 작업 \* > \* 클론 \* > \* 생성 \* > \* 볼륨 \* 을 클릭합니다.
- 5. 생성할 FlexClone 볼륨의 이름을 입력합니다.
- 6. \* 선택 사항: \* 새 FlexClone 볼륨에 대한 씬 프로비저닝을 설정하려면 \* 씬 프로비저닝 \* 을 선택합니다.

기본적으로 이 설정은 상위 볼륨의 설정과 동일합니다.

- 7. FlexClone 볼륨을 만들기 위해 기본 스냅샷 복사본으로 사용할 스냅샷 복사본을 만들거나 기존 스냅샷 복사본을 선택합니다.
- 8. 클론 \* 을 클릭합니다.

◦ 관련 정보 \*

#### [볼륨](#page-42-1) [창](#page-42-1)

### <span id="page-7-0"></span>**System Manager - ONTAP 9.7** 이하를 사용하여 **FlexClone** 파일을 생성합니다

ONTAP ONTAP 9.7 이하에서 사용 가능한 System Manager 클래식 을 사용하여 부모 파일의 쓰기 가능한 복사본인 FlexClone 파일을 생성할 수 있습니다. 이러한 복사본을 사용하여 애플리케이션을 테스트할 수 있습니다.

시작하기 전에

- 클론 생성된 파일은 액티브 파일 시스템의 일부여야 합니다.
- FlexClone 라이센스는 스토리지 시스템에 설치해야 합니다.

이 작업에 대해

• FlexClone 파일은 FlexVol 볼륨에만 지원됩니다.

상위 볼륨이 아닌 상주하는 볼륨에서 상위 파일에 액세스하여 볼륨 내에 있는 상위 파일의 FlexClone 파일을 생성할 수 있습니다.

• SnapLock 볼륨에 FlexClone 파일을 생성할 수 없습니다.

#### 단계

- 1. 스토리지 \* > \* 볼륨 \* 을 클릭합니다.
- 2. SVM \* 필드의 드롭다운 메뉴에서 \* 모든 SVM \* 을 선택합니다.
- 3. 볼륨 목록에서 FlexClone 파일을 생성할 볼륨을 선택합니다.
- 4. 추가 작업 \* > \* 클론 \* > \* 생성 \* > \* 파일 \* 을 클릭합니다.

5. FlexClone 파일 작성 \* 대화 상자에서 복제할 파일을 선택한 다음 FlexClone 파일 이름을 지정합니다.

6. 클론 \* 을 클릭합니다.

#### 결과

FlexClone 파일은 상위 파일과 동일한 볼륨에 생성됩니다.

• 관련 정보 \*

#### [볼륨](#page-42-1) [창](#page-42-1)

## <span id="page-8-0"></span>**System Manager-ONTAP 9.7** 이하를 사용하여 상위 볼륨에서 **FlexClone** 볼륨을 분할합니다

System Manager 클래식(ONTAP 9.7 이하에서 사용 가능)을 사용하면 FlexClone 볼륨을 상위 볼륨에서 분할할 수 있습니다. 분할 후에 FlexClone 볼륨은 일반 FlexVol 볼륨이 됩니다. 또한 상위 볼륨의 디스크 공간을 계속 사용하며 스토리지 효율성이 유지됩니다.

시작하기 전에

FlexClone 볼륨은 온라인이어야 합니다.

이 작업에 대해

\_NOT\_AFF 시스템인 시스템의 경우 클론 분할 작업은 클론의 기존 스냅샷 복사본을 모두 삭제합니다. SnapMirror 업데이트에 필요한 스냅샷 복사본도 삭제됩니다. 따라서 후속 SnapMirror 업데이트가 실패할 수 있습니다.

볼륨에 대해 다른 작업을 수행해야 하는 경우 클론 분할 작업을 일시 중지할 수 있습니다. 다른 작업이 완료된 후 클론 분할 프로세스를 다시 시작할 수 있습니다.

#### 단계

- 1. 스토리지 \* > \* 볼륨 \* 을 클릭합니다.
- 2. SVM \* 필드의 드롭다운 메뉴에서 \* 모든 SVM \* 을 선택합니다.
- 3. 상위 볼륨에서 분할할 FlexClone 볼륨을 선택합니다.
- 4. 추가 작업 \* > \* 클론 \* > \* 분할 \* 을 클릭합니다.
- 5. 클론 분할 작업에 대한 FlexClone 볼륨 세부 정보를 확인하고 확인 대화 상자에서 \* 분할 시작 \* 을 클릭합니다. ◦ 관련 정보 \*

#### [볼륨](#page-42-1) [창](#page-42-1)

### <span id="page-8-1"></span>**FlexClone** 볼륨 계층 **- ONTAP 9.7** 이하 버전을 봅니다

ONTAP ONTAP 9.7 이하에서 사용 가능한 System Manager 클래식 을 사용하면 FlexClone 볼륨 및 상위 볼륨의 계층 구조를 볼 수 있습니다.

단계

1. 스토리지 \* > \* 볼륨 \* 을 클릭합니다.

2. SVM \* 필드의 드롭다운 메뉴에서 \* 모든 SVM \* 을 선택합니다.

3. 볼륨 목록에서 필요한 볼륨을 선택합니다.

4. More Actions \* > \* Clone \* > \* View Hierarchy \* 를 클릭합니다.

결과

하위 FlexClone 볼륨이 하나 이상 있는 볼륨이 표시됩니다. FlexClone 볼륨은 각 상위 볼륨의 하위 볼륨으로 표시됩니다.

• 관련 정보 \*

#### [볼륨](#page-42-1) [창](#page-42-1)

### <span id="page-9-0"></span>**System Manager - ONTAP 9.7** 이하를 사용하여 볼륨 상태를 변경합니다

ONTAP ONTAP 9.7 이하에서 사용 가능한 System Manager의 기존 방식을 사용하여 볼륨을 오프라인으로 전환하거나, 볼륨을 다시 온라인 상태로 전환하거나, 볼륨에 대한 액세스를 제한하려는 경우 FlexVol 볼륨의 상태를 변경할 수 있습니다.

시작하기 전에

- 볼륨이 볼륨 복사본 작업의 대상이 되거나 SnapMirror 복제 작업이 수행되도록 하려면 볼륨이 제한된 상태여야 합니다.
- NAS 볼륨을 오프라인으로 전환하려면 NAS 볼륨을 마운트 해제해야 합니다.

이 작업에 대해

볼륨을 오프라인으로 전환하여 볼륨에 대한 유지 관리를 수행하거나, 볼륨을 이동하거나, 볼륨을 제거할 수 있습니다. 볼륨이 오프라인이면 클라이언트가 볼륨을 읽기 또는 쓰기 액세스할 수 없습니다. 루트 볼륨을 오프라인으로 전환할 수 없습니다.

단계

- 1. 스토리지 \* > \* 볼륨 \* 을 클릭합니다.
- 2. SVM \* 필드의 드롭다운 메뉴에서 \* 모든 SVM \* 을 선택합니다.
- 3. 상태를 수정할 볼륨을 선택합니다.
- 4. More Actions \* > \* Change status to \* 메뉴에서 필요한 볼륨 상태를 선택합니다.
- 5. 확인 대화 상자에서 \* 확인 \* 을 클릭하여 볼륨 상태를 변경합니다.

◦ 관련 정보 \*

#### [볼륨](#page-42-1) [창](#page-42-1)

## <span id="page-9-1"></span>**System Manager-ONTAP 9.7** 이하를 사용하여 저장된 스냅샷 복사본 목록을 확인하십시오

ONTAP System Manager 클래식(ONTAP 9.7 이하에서 사용 가능)을 사용하면 볼륨 창의 아래쪽 창에 있는 스냅샷 복사본 탭에서 선택한 볼륨에 대해 저장된 모든 스냅샷 복사본 목록을

볼 수 있습니다. 저장된 스냅샷 복사본 목록을 사용하여 스냅샷 복사본의 이름을 변경, 복원 또는 삭제할 수 있습니다.

시작하기 전에

볼륨이 온라인 상태여야 합니다.

이 작업에 대해

한 번에 하나의 볼륨의 스냅샷 복사본만 볼 수 있습니다.

#### 단계

1. 스토리지 \* > \* 볼륨 \* 을 클릭합니다.

2. SVM \* 필드의 드롭다운 메뉴에서 \* 모든 SVM \* 을 선택합니다.

3. 저장된 스냅샷 복사본을 확인할 볼륨 옆의 더하기 기호(+)를 클릭합니다.

4. 볼륨에 대한 자세한 내용을 보려면 \* 자세한 정보 표시 \* 링크를 클릭하십시오.

5. Snapshot 복사본 \* 탭을 클릭합니다.

선택한 볼륨에 대해 사용 가능한 스냅샷 복사본 목록이 표시됩니다.

## <span id="page-10-0"></span>**System Manager - ONTAP 9.7** 이하를 사용하여 정의된 일정 이외의 스냅샷 복사본을 생성합니다

ONTAP System Manager 클래식(ONTAP 9.7 이하에서 사용 가능)을 사용하면 정의된 일정 이외의 볼륨에 대한 스냅샷 복사본을 생성하여 특정 시점의 파일 시스템 상태를 캡처할 수 있습니다.

단계

- 1. 스토리지 \* > \* 볼륨 \* 을 클릭합니다.
- 2. SVM \* 필드의 드롭다운 메뉴에서 \* 모든 SVM \* 을 선택합니다.
- 3. 볼륨 목록에서 볼륨을 선택합니다.
- 4. More Actions \* > \* Manage Snapshots \* > \* Create \* 를 클릭합니다.
- 5. 스냅샷 복사본 생성 \* 대화 상자에서 기본 이름을 변경하려면 스냅샷 복사본의 새 이름을 지정합니다.

유효한 문자는 ASCII 문자, 숫자, 하이픈(-), 밑줄(\_), 마침표(.) 및 더하기(+) 기호입니다.

스냅샷 복사본의 기본 이름은 볼륨 이름과 타임 스탬프로 구성됩니다.

- 6. Create \* 를 클릭합니다.
- 7. 생성한 스냅샷 복사본이 \* Snapshot 복사본 \* 탭의 스냅샷 복사본 목록에 포함되어 있는지 확인합니다.

◦ 관련 정보 \*

#### [볼륨](#page-42-1) [창](#page-42-1)

## <span id="page-11-0"></span>**System Manager-ONTAP 9.7** 이하를 사용하여 스냅샷 복사본 예약 공간을 설정합니다

ONTAP 9.7 이하에서 ONTAP System Manager의 기존 버전(사용 가능)을 사용하여 볼륨의 스냅샷 복사본에 대한 공간(백분율로 측정됨)을 예약할 수 있습니다. 스냅샷 복사본 예약 공간을 설정하면 스냅샷 복사본에 활성 파일 시스템 공간을 사용하지 않도록 충분한 디스크 공간을 할당할 수 있습니다.

이 작업에 대해

스냅샷 복사본에 대해 예약된 기본 공간은 SAN 및 VMware 볼륨에 대해 5%입니다.

#### 단계

- 1. 스토리지 \* > \* 볼륨 \* 을 클릭합니다.
- 2. SVM \* 필드의 드롭다운 메뉴에서 \* 모든 SVM \* 을 선택합니다.
- 3. 스냅샷 복사본 예약 공간을 설정할 볼륨을 선택합니다.
- 4. 추가 작업 \* > \* 스냅샷 관리 \* > \* 구성 설정 \* 을 클릭합니다.
- 5. 스냅샷 복사본을 예약할 볼륨 공간의 비율을 입력하거나 선택한 다음 \* 확인 \* 을 클릭합니다.

◦ 관련 정보 \*

#### [볼륨](#page-42-1) [창](#page-42-1)

### <span id="page-11-1"></span>**System Manager-ONTAP 9.7** 이하를 사용하여 스냅샷 복사본 디렉토리를 숨깁니다

ONTAP System Manager 클래식(ONTAP 9.7 이하 버전에서 사용 가능)을 사용하여 스냅샷 복사본 디렉토리를 숨길 수 있습니다 .snapshot) 따라서 볼륨 디렉토리를 볼 때 스냅샷 복사본 디렉토리가 표시되지 않습니다. 기본적으로 은(는) 입니다 .snapshot 디렉토리가 표시됩니다.

#### 단계

- 1. 스토리지 \* > \* 볼륨 \* 을 클릭합니다.
- 2. SVM \* 필드의 드롭다운 메뉴에서 \* 모든 SVM \* 을 선택합니다.
- 3. 스냅샷 복사본 디렉토리를 숨길 볼륨을 선택합니다.
- 4. 추가 작업 \* > \* 스냅샷 관리 \* > \* 구성 설정 \* 을 클릭합니다.
- 5. 스냅샷 디렉터리(.snapshot) 표시 \* 옵션이 선택되지 않았는지 확인한 다음 \* 확인 \* 을 클릭합니다.

#### ◦ 관련 정보 \*

#### [볼륨](#page-42-1) [창](#page-42-1)

### <span id="page-12-0"></span>**System Manager-ONTAP 9.7** 이하를 사용하여 스냅샷 복사본의 자동 생성을 예약합니다

ONTAP ONTAP 9.7 이하에서 사용 가능한 System Manager 클래식 을 사용하면 볼륨의 자동 스냅샷 복사본을 자동으로 생성하는 일정을 설정할 수 있습니다. 사본을 만드는 시간과 빈도를 지정할 수 있습니다. 또한, 저장되는 스냅샷 복사본의 수를 지정할 수도 있습니다.

단계

- 1. 스토리지 \* > \* 볼륨 \* 을 클릭합니다.
- 2. SVM \* 필드의 드롭다운 메뉴에서 \* 모든 SVM \* 을 선택합니다.
- 3. 볼륨 목록에서 필요한 볼륨을 선택합니다.
- 4. 추가 작업 \* > \* 스냅샷 관리 \* > \* 구성 설정 \* 을 클릭합니다.
- 5. 볼륨 스냅샷 복사본 구성 \* 대화 상자에서 \* 예약된 스냅샷 복사본 사용 \* 을 선택합니다.
- 6. 스냅샷 정책을 선택합니다.

정책 기반 스냅샷 복사본만 실행되도록 예약할 수 있습니다.

7. 확인 \* 을 클릭하여 변경 사항을 저장하고 스냅샷 복사본 일정을 시작합니다.

◦ 관련 정보 \*

#### [볼륨](#page-42-1) [창](#page-42-1)

### <span id="page-12-1"></span>**System Manager - ONTAP 9.7** 이하를 사용하여 스냅샷 복사본에서 볼륨을 복원합니다

ONTAP System Manager 클래식(ONTAP 9.7 이하에서 사용 가능)을 사용하면 볼륨을 이전에 생성한 스냅샷 복사본에 기록된 상태로 복원하여 손실된 정보를 검색할 수 있습니다. 스냅샷 복사본에서 볼륨을 복원하면 복원 작업에서 기존 볼륨 구성을 덮어씁니다. 스냅샷 복사본이 생성된 후 볼륨의 데이터에 대한 모든 변경 사항은 손실됩니다.

시작하기 전에

- SnapRestore 라이센스가 시스템에 설치되어 있어야 합니다.
- 복원하려는 FlexVol 볼륨에 LUN이 포함되어 있으면 LUN을 마운트 해제하거나 매핑 해제해야 합니다.
- 복원된 볼륨에 사용할 수 있는 공간이 충분해야 합니다.
- 볼륨에 액세스하는 사용자에게 볼륨을 되돌리려고 하고 선택한 스냅샷 복사본의 데이터가 볼륨의 현재 데이터를 대체한다는 알림이 전달되어야 합니다.

이 작업에 대해

- 복원하려는 볼륨에 다른 볼륨에 대한 연결 지점이 있는 경우 이러한 연결 지점에 마운트된 볼륨은 복원되지 않습니다.
- SnapLock 컴플라이언스 볼륨의 스냅샷 복사본은 복원할 수 없습니다.

단계

- 1. 스토리지 \* > \* 볼륨 \* 을 클릭합니다.
- 2. SVM \* 필드의 드롭다운 메뉴에서 \* 모든 SVM \* 을 선택합니다.
- 3. 스냅샷 복사본에서 복원할 볼륨을 선택합니다.
- 4. More Actions \* > \* Manage Snapshots \* > \* Restore \* 를 클릭합니다.
- 5. 적절한 스냅샷 복사본을 선택한 다음 \* 복원 \* 을 클릭합니다.
- 6. 확인 확인란을 선택한 다음 \* 복원 \* 을 클릭합니다.

◦ 관련 정보 \*

#### [볼륨](#page-42-1) [창](#page-42-1)

### <span id="page-13-0"></span>**System Manager-ONTAP 9.7** 이하를 사용하여 스냅샷 복사본의 만료 날짜를 연장합니다

ONTAP ONTAP 9.7 이하에서 사용 가능한 System Manager 클래식 을 사용하면 볼륨의 스냅샷 복사본 만료 날짜를 확장할 수 있습니다.

시작하기 전에

SnapLock 라이센스가 시스템에 설치되어 있어야 합니다.

이 작업에 대해

SnapLock용 SnapVault 관계의 대상인 데이터 보호(DP) 볼륨의 스냅샷 복사본에 대한 만료 날짜만 확장할 수 있습니다.

단계

- 1. 스토리지 \* > \* 볼륨 \* 을 클릭합니다.
- 2. SVM \* 필드의 드롭다운 메뉴에서 \* 모든 SVM \* 을 선택합니다.
- 3. 볼륨을 선택합니다.
- 4. 볼륨에 대한 자세한 정보를 보려면 \* 자세한 정보 표시 \* 를 클릭합니다.
- 5. Snapshot 복사본 \* 탭을 클릭합니다.

선택한 볼륨에 대해 사용 가능한 스냅샷 복사본 목록이 표시됩니다.

- 6. 수정할 스냅샷 복사본을 선택하고 \* 만료 날짜 연장 \* 을 클릭합니다.
- 7. 만료 날짜 연장 \* 대화 상자에서 만료 날짜를 지정합니다.

값은 1일 ~ 70년 또는 무한대의 범위에 있어야 합니다.

8. 확인 \* 을 클릭합니다.

## <span id="page-14-0"></span>**System Manager - ONTAP 9.7** 이하를 사용하여 스냅샷 복사본의 이름을 바꿉니다

ONTAP ONTAP 9.7 이하에서 사용 가능한 System Manager의 기존 방식을 사용하여 스냅샷 복사본의 이름을 변경하여 스냅샷 복사본을 구성하고 관리할 수 있습니다.

이 작업에 대해

SnapVault 관계에 있는 SnapLock DP 볼륨의 스냅샷 복사본(WORM 상태로 커밋됨)은 이름을 바꿀 수 없습니다.

#### 단계

- 1. 스토리지 \* > \* 볼륨 \* 을 클릭합니다.
- 2. SVM \* 필드의 드롭다운 메뉴에서 \* 모든 SVM \* 을 선택합니다.
- 3. 필요한 볼륨을 클릭합니다.
- 4. 볼륨에 대한 자세한 내용을 보려면 \* 자세한 정보 표시 \* 링크를 클릭하십시오.
- 5. Snapshot 복사본 \* 탭을 클릭합니다.

선택한 볼륨에 대해 사용 가능한 스냅샷 복사본 목록이 표시됩니다.

- 6. 이름을 바꿀 스냅샷 복사본을 선택한 다음 \* 추가 작업 \* > \* 이름 바꾸기 \* 를 클릭합니다.
- 7. 새 이름을 지정한 다음 \* 이름 바꾸기 \* 를 클릭합니다.

유효한 문자는 ASCII 문자, 숫자, 하이픈(-), 밑줄(\_), 마침표(.) 및 더하기(+) 기호입니다.

8. Volumes \* 창의 \* Snapshot Copies \* 탭에서 스냅샷 복사본 이름을 확인합니다.

◦ 관련 정보 \*

#### [볼륨](#page-42-1) [창](#page-42-1)

### <span id="page-14-1"></span>**System Manager - ONTAP 9.7** 이하를 사용하여 스냅샷 복사본을 삭제합니다

스냅샷 복사본을 삭제하여 디스크 공간을 절약하거나 ONTAP System Manager 클래식(ONTAP 9.7 이하에서 사용 가능)을 사용하여 디스크 공간을 절약할 수 있습니다. 스냅샷 복사본이 더 이상 필요하지 않은 경우에도 스냅샷 복사본을 삭제할 수 있습니다.

#### 시작하기 전에

사용 중이거나 잠겨 있는 스냅샷 복사본을 삭제하려면 스냅샷 복사본을 사용하고 있는 애플리케이션에서 스냅샷 복사본을 릴리즈해야 합니다.

#### 이 작업에 대해

• FlexClone 볼륨이 해당 스냅샷 복사본을 사용 중인 경우 상위 볼륨의 기본 스냅샷 복사본을 삭제할 수 없습니다.

기본 스냅샷 복사본은 FlexClone 볼륨을 만드는 데 사용되는 스냅샷 복사본입니다. 기본 스냅샷 복사본에는 항상 상태가 표시됩니다 busy 및 응용 프로그램 종속성 AS busy, vclone 상위 볼륨에 있습니다.

• SnapMirror 관계에 사용되는 잠긴 스냅샷 복사본은 삭제할 수 없습니다.

스냅샷 복사본은 잠겨 있으며 다음 업데이트에 필요합니다.

- 스냅샷 복사본이 만료되기 전에 SnapVault 관계에 사용되는 SnapLock DP 볼륨에서 스냅샷 복사본을 삭제할 수 없습니다.
- SnapVault 관계에 있는 SnapLock DP 볼륨의 만료되지 않은 스냅샷 복사본(WORM 상태로 커밋됨)은 삭제할 수 없습니다.

단계

- 1. 스토리지 \* > \* 볼륨 \* 을 클릭합니다.
- 2. SVM \* 필드의 드롭다운 메뉴에서 \* 모든 SVM \* 을 선택합니다.
- 3. 필요한 볼륨을 확장합니다.
- 4. 볼륨에 대한 자세한 내용을 보려면 \* 자세한 정보 표시 \* 링크를 클릭하십시오.
- 5. Snapshot 복사본 \* 탭을 클릭합니다.

선택한 볼륨에 대해 사용 가능한 스냅샷 복사본 목록이 표시됩니다.

- 6. 삭제할 스냅샷 복사본을 선택합니다.
- 7. 삭제 \* 를 클릭합니다.
- 8. 확인 확인란을 선택한 다음 \* 삭제 \* 를 클릭합니다.

◦ 관련 정보 \*

#### [볼륨](#page-42-1) [창](#page-42-1)

["ONTAP 9](https://docs.netapp.com/ontap-9/index.jsp) 문[서](https://docs.netapp.com/ontap-9/index.jsp) [센터](https://docs.netapp.com/ontap-9/index.jsp)["](https://docs.netapp.com/ontap-9/index.jsp)

### <span id="page-15-0"></span>**System Manager - ONTAP 9.7** 이하를 사용하여 볼륨 크기를 조정합니다

볼륨이 거의 전체 용량에 도달하면 ONTAP System Manager 클래식(ONTAP 9.7 이하에서 사용 가능)을 사용하여 볼륨 크기를 늘리거나, 일부 스냅샷 복사본을 삭제하거나, 스냅샷 예약 공간을 조정할 수 있습니다. System Manager의 볼륨 크기 조정 마법사를 사용하여 여유 공간을 더 많이 확보할 수 있습니다.

이 작업에 대해

- 자동으로 확장되도록 구성된 볼륨의 경우 볼륨 크기를 늘렸습니다.
- 미러 관계가 끊기는 경우 또는 볼륨에서 역재동기화 작업이 수행된 경우 데이터 보호 볼륨의 크기를 조정할 수 없습니다.

대신 CLI(Command-Line Interface)를 사용해야 합니다.

단계

1. 스토리지 \* > \* 볼륨 \* 을 클릭합니다.

- 2. SVM \* 필드의 드롭다운 메뉴에서 \* 모든 SVM \* 을 선택합니다.
- 3. 크기를 조정할 볼륨을 선택합니다.
- 4. 추가 작업 \* > \* 크기 조정 \* 을 클릭합니다.
- 5. 마법사의 지시에 따라 정보를 입력하거나 선택합니다.
- 6. 세부 정보를 확인한 다음 \* 마침 \* 을 클릭하여 마법사를 완료합니다.
- 7. 사용 가능한 공간에 대한 변경 사항과 \* Volumes \* 창에서 볼륨의 전체 공간을 확인합니다.

◦ 관련 정보 \*

#### [볼륨](#page-42-1) [창](#page-42-1)

### <span id="page-16-0"></span>**System Manager - ONTAP 9.7** 이하를 사용하여 볼륨에서 스토리지 효율성 실현

ONTAP ONTAP 9.7 이하에서 사용 가능한 System Manager의 기존 버전을 사용하면 스토리지 효율성을 높이고, 중복제거 및 데이터 압축을 모두 구성하거나, 스토리지 공간을 절약하기 위해 볼륨에 대해서만 중복 제거를 구성할 수 있습니다. 볼륨을 생성할 때 스토리지 효율성을 설정하지 않은 경우 나중에 볼륨을 편집하여 이 작업을 수행할 수 있습니다.

시작하기 전에

- 볼륨이 온라인 상태여야 합니다.
- 정책 기반 중복제거 일정을 사용하려면 효율성 정책을 생성해야 합니다.

이 작업에 대해

- 백그라운드 중복제거가 활성화되어 있는 경우에만 백그라운드 압축을 활성화할 수 있습니다.
- 백그라운드 압축 및 백그라운드 중복제거를 각각 사용하거나 사용하지 않고 인라인 압축 및 인라인 중복제거를 사용할 수 있습니다.
- All-Flash 최적화 속성을 가진 애그리게이트 및 Flash Pool 애그리게이트에 포함된 볼륨에 대해서만 인라인 중복제거를 사용할 수 있습니다.
- System Manager 9.6부터는 FlexGroup DP 볼륨의 스토리지 효율성 편집이 지원됩니다.

#### 단계

- 1. 스토리지 \* > \* 볼륨 \* 을 클릭합니다.
- 2. SVM \* 필드의 드롭다운 메뉴에서 \* 모든 SVM \* 을 선택합니다.
- 3. 스토리지 효율성을 활성화할 볼륨을 선택한 다음 \* Edit \* 를 클릭합니다.
- 4. 볼륨 편집 \* 대화 상자에서 \* 스토리지 효율성 \* 을 클릭합니다.
- 5. Background Deduplication \* 확인란을 선택합니다.
- 6. 다음 방법 중 하나를 선택하여 중복 제거를 실행합니다.

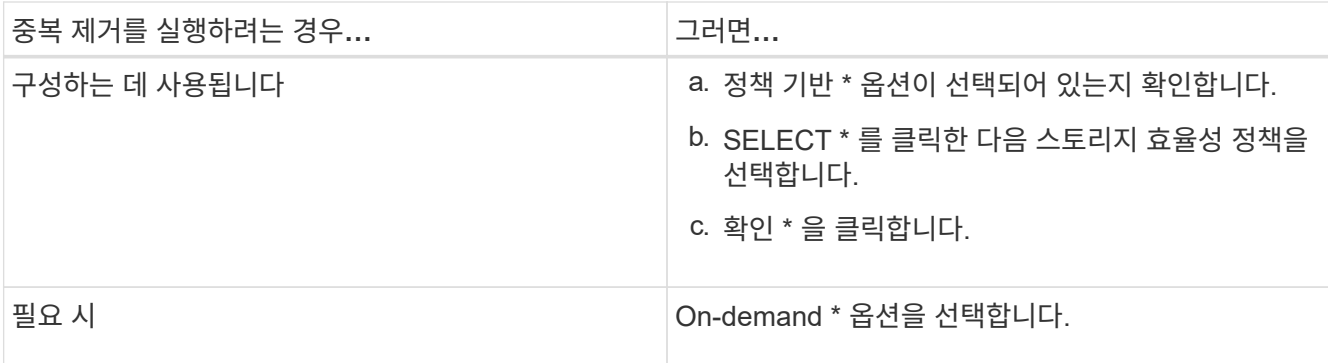

7. 백그라운드 압축을 활성화하려면 \* Background Compression \* 확인란을 선택합니다.

All-Flash 최적화 속성을 가진 애그리게이트에 포함된 볼륨에 대해 백그라운드 압축을 활성화할 수는 없습니다.

8. 볼륨에 쓰는 동안 데이터를 압축하려면 \* Inline Compression \* 확인란을 선택합니다.

기본적으로 인라인 압축은 All-Flash 최적화 퍼스낼리티가 포함된 애그리게이트에 포함되어 있는 볼륨에 대해 활성화됩니다.

9. 데이터가 디스크에 기록되기 전에 데이터 중복 제거를 실행하려면 \* Inline Deduplication \* 확인란을 선택합니다.

기본적으로 인라인 중복제거는 All-Flash 최적화 퍼스낼리티가 포함된 애그리게이트에 포함된 볼륨에서 활성화됩니다.

10. 저장 후 닫기 \* 를 클릭합니다.

◦ 관련 정보 \*

### [볼륨](#page-42-1) [창](#page-42-1)

### <span id="page-17-0"></span>**System Manager - ONTAP 9.7** 이하를 사용하여 중복 제거 일정을 변경합니다

ONTAP System Manager 클래식(ONTAP 9.7 이하에서 사용 가능)을 사용하면 중복 제거를 수동으로, 자동으로 또는 지정한 일정에 따라 실행하도록 선택하여 중복제거 일정을 변경할 수 있습니다.

#### 단계

- 1. 스토리지 \* > \* 볼륨 \* 을 클릭합니다.
- 2. SVM \* 필드의 드롭다운 메뉴에서 \* 모든 SVM \* 을 선택합니다.
- 3. 중복 제거 일정을 수정할 읽기/쓰기 볼륨을 선택합니다.
- 4. 편집 \* 을 클릭한 다음 \* 스토리지 효율성 \* 탭을 클릭합니다.
- 5. 필요에 따라 중복 제거 일정을 변경합니다.
- 6. 저장 후 닫기 \* 를 클릭합니다.

◦ 관련 정보 \*

#### [볼륨](#page-42-1) [창](#page-42-1)

### <span id="page-18-0"></span>**System Manager-ONTAP 9.7** 이하를 사용하여 중복 제거 작업을 실행합니다

ONTAP System Manager 클래식(ONTAP 9.7 이하에서 사용 가능)을 사용하면 FlexVol 볼륨을 생성한 직후 중복제거를 실행하거나 지정된 시간에 중복제거를 실행하도록 예약할 수 있습니다.

시작하기 전에

- 볼륨에서 중복 제거를 활성화해야 합니다.
- 볼륨이 온라인 상태이고 마운트되어야 합니다.

이 작업에 대해

중복제거는 작업 중에 시스템 리소스를 사용하는 백그라운드 프로세스이므로 진행 중인 다른 작업에 영향을 줄 수 있습니다. 다른 작업을 수행하려면 먼저 중복 제거를 취소해야 합니다.

단계

- 1. 스토리지 \* > \* 볼륨 \* 을 클릭합니다.
- 2. SVM \* 필드의 드롭다운 메뉴에서 \* 모든 SVM \* 을 선택합니다.
- 3. 중복 제거를 실행할 볼륨을 선택합니다.
- 4. 추가 작업 \* > \* 스토리지 효율성 \* 을 클릭합니다.
- 5. 볼륨에서 중복 제거를 처음으로 실행하는 경우 \* Storage Efficiency \* (스토리지 효율성 \*) 대화 상자에서 \* Scan Entire Volume \* (전체 볼륨 스캔 \*)을 선택하여 전체 볼륨 데이터에 대해 중복 제거를 실행합니다.
- 6. 시작 \* 을 클릭합니다.
- 7. 볼륨 \* 창의 \* 스토리지 효율성 \* 탭에서 중복 제거 작업에 대한 마지막 실행 세부 정보를 봅니다.

◦ 관련 정보 \*

#### [볼륨](#page-42-1) [창](#page-42-1)

## <span id="page-18-1"></span>**System Manager-ONTAP 9.7** 이하를 사용하여 **Aggregate**와 노드 간에 **FlexVol** 볼륨을 이동합니다

ONTAP ONTAP 9.7 이하에서 사용 가능한 System Manager의 기존 버전을 사용하면 FlexVol 볼륨을 다른 Aggregate 또는 다른 노드로 중단 없이 이동하여 용량 활용률과 성능을 향상할 수 있습니다.

시작하기 전에

데이터 보호(DP) 볼륨을 이동하는 경우 볼륨을 이동하기 전에 데이터 보호 미러링 관계를 초기화해야 합니다.

이 작업에 대해

애그리게이트와 노드 간에 SnapLock 볼륨을 이동할 수 없습니다.

단계

1. 스토리지 \* > \* 볼륨 \* 을 클릭합니다.

2. SVM \* 필드의 드롭다운 메뉴에서 \* 모든 SVM \* 을 선택합니다.

3. 이동할 볼륨을 선택합니다.

4. 추가 작업 \* > \* 이동 \* 을 클릭합니다.

5. 볼륨 이동 \* 대화 상자에서 볼륨의 대상 애그리게이트 또는 노드를 선택한 다음 계층화 정책을 변경합니다.

- 루트 볼륨의 계층화 정책은 변경할 수 없습니다.
- 루트 볼륨을 FabricPool로 이동할 수 없습니다.
- 읽기/쓰기 볼륨의 경우 볼륨 이동 중에 계층화 정책을 "백업"으로 설정할 수 있습니다.
- 이동 후 계층화 정책이 "스냅샷 전용"으로 변경됩니다.
	- 소스 애그리게이트 및 대상 애그리게이트 모두에서 "이동 후 사용"에 표시되는 용량 계층 값은 예상 값입니다.

정확한 값을 보려면 집계 창으로 이동하여 특정 집계의 세부 정보를 확인해야 합니다.

6. 이동 \* 을 클릭합니다.

 $(i)$ 

#### 볼륨 이동을 위한 컷오버를 수동으로 트리거합니다

볼륨 이동 작업의 경우 볼륨이 컷오버 지연 단계로 전환되면 System Manager를 사용하여 컷오버를 수동으로 트리거할 수 있습니다. 해당 기간 내에 작업이 실패할 경우 시스템에서 컷오버 및 컷오버 작업을 수행할 기간을 설정할 수 있습니다.

#### 단계

- 1. 스토리지 \* > \* SVM \* 을 클릭합니다.
- 2. SVM을 선택한 다음 \* SVM 설정 \* 을 클릭합니다.
- 3. 볼륨 \* 탭을 클릭합니다.
- 4. 볼륨 이동 작업이 시작된 볼륨을 확장합니다.
- 5. 볼륨에 대한 자세한 내용을 보려면 \* 자세한 정보 표시 \* 링크를 클릭하십시오.
- 6. 개요 \* 탭에서 \* 컷오버 \* 를 클릭합니다.
- 7. cutover \* 대화 상자에서 \* 고급 옵션 \* 을 클릭합니다.
- 8. \* 선택 사항: \* 컷오버 작업과 컷오버 윈도우 기간을 지정합니다.

9. 확인 \* 을 클릭합니다.

### <span id="page-19-0"></span>**System Manager-ONTAP 9.7** 이하를 사용하여 스토리지 **QoS**에 볼륨을 할당합니다

ONTAP System Manager 클래식(ONTAP 9.7 이하에서 사용 가능)을 사용하면 FlexVol 볼륨 및 FlexGroup 볼륨을 스토리지 QoS(서비스 품질) 정책 그룹에 할당하여 처리량을 제한할 수 있습니다. 새 볼륨에 스토리지 QoS를 할당하거나 System Manager를 사용하여 정책 그룹에 이미 할당된 볼륨의 스토리지 QoS 세부 정보를 수정할 수 있습니다.

이 작업에 대해

- 스토리지 QoS는 온라인 상태인 읽기/쓰기(RW) 볼륨에만 할당할 수 있습니다.
- 다음 스토리지 객체가 정책 그룹에 할당된 경우 볼륨에 스토리지 QoS를 할당할 수 없습니다.
	- 볼륨의 상위 스토리지 가상 시스템(SVM
	- 볼륨의 하위 LUN입니다
	- 볼륨의 하위 파일
- 스토리지 QoS를 할당하거나 최대 10개의 볼륨에 대한 QoS 세부 정보를 동시에 수정할 수 있습니다.

단계

- 1. 스토리지 \* > \* 볼륨 \* 을 클릭합니다.
- 2. SVM \* 필드의 드롭다운 메뉴에서 \* 모든 SVM \* 을 선택합니다.
- 3. 스토리지 QoS를 할당할 볼륨을 하나 이상 선택합니다.
- 4. 추가 작업 \* > \* 스토리지 QoS \* 를 클릭합니다.
- 5. FlexVol 볼륨의 워크로드 성능을 관리하려면 \* 서비스 품질 세부 정보 \* 대화 상자에서 \* 스토리지 서비스 품질 관리 \* 확인란을 선택합니다.

선택한 볼륨 중 일부가 이미 정책 그룹에 할당된 경우 변경한 내용이 해당 볼륨의 성능에 영향을 줄 수 있습니다.

6. 새 스토리지 QoS 정책 그룹을 생성하거나 기존 정책 그룹을 선택하여 FlexVol 볼륨의 I/O(Input/Output) 성능을 제어합니다.

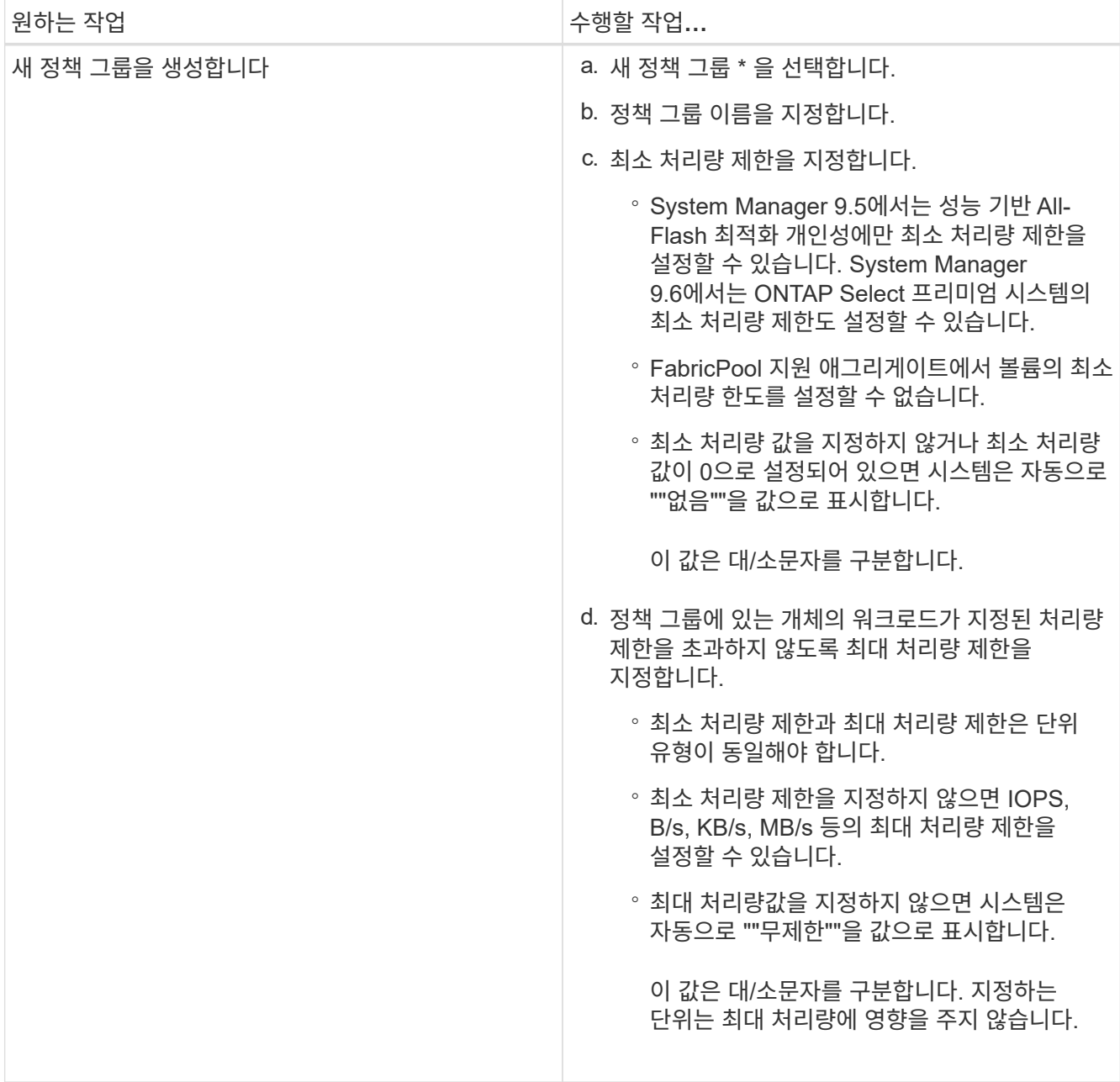

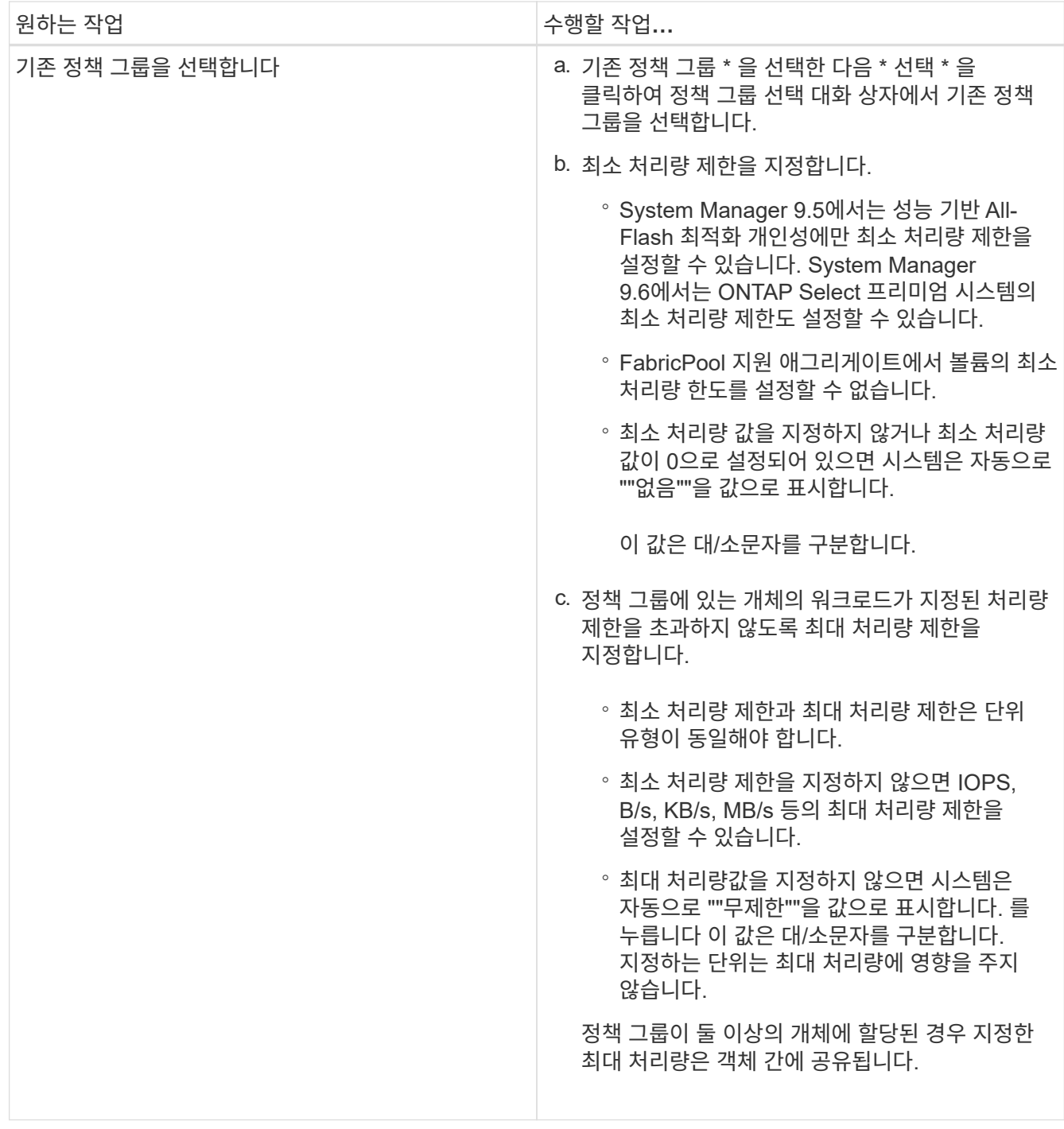

7. \* 선택 사항: \* 선택한 볼륨 목록을 검토하려면 볼륨 수를 지정하는 링크를 클릭한 다음 목록에서 볼륨을 제거하려면 \* 폐기 \* 를 클릭합니다.

이 링크는 여러 볼륨을 선택한 경우에만 표시됩니다.

8. 확인 \* 을 클릭합니다.

## <span id="page-22-0"></span>시스템 관리자**-ONTAP 9.7** 이하를 사용하여 소스 **SVM**에서 미러링 관계를 생성합니다

ONTAP System Manager 클래식(ONTAP 9.7 이하에서 사용 가능)을 사용하면 소스

SVM(스토리지 가상 머신)에서 미러 관계를 생성하고 미러 정책과 일정을 미러 관계에 할당할 수 있습니다. 미러 복제본을 사용하면 소스 볼륨의 데이터가 손상되거나 손실된 경우 데이터를 빠르게 사용할 수 있습니다.

시작하기 전에

• 소스 클러스터와 대상 클러스터에서 SnapMirror 라이센스가 활성화되어야 합니다.

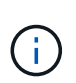

- 일부 플랫폼의 경우 대상 클러스터에 SnapMirror 라이센스 및 DPO(데이터 보호 최적화) 라이센스가 활성화되어 있는 경우 소스 클러스터에 SnapMirror 라이센스가 활성화되어 있지 않아도 됩니다.
- 대상 클러스터에서 DPO 라이센스가 활성화된 후에는 소스 클러스터의 브라우저를 새로 고쳐 를 활성화해야 합니다 Protect 옵션을 선택합니다.
- SnapLock 볼륨을 미러링하는 동안 소스 클러스터와 대상 클러스터 모두에 SnapMirror 라이센스가 설치되어 있어야 하며, 대상 클러스터에 SnapLock 라이센스가 설치되어 있어야 합니다.
- 소스 클러스터와 타겟 클러스터, 소스 SVM 및 타겟 SVM이 건전한 피어 관계에 있어야 합니다.
- 대상 Aggregate에 사용 가능한 공간이 있어야 합니다.
- FlexVol 볼륨은 온라인이어야 하며 읽기/쓰기 유형이어야 합니다.
- SnapLock 애그리게이트 유형은 두 클러스터 모두에서 같아야 합니다.
- 한 번에 최대 25개의 볼륨을 보호할 수 있습니다.
- ONTAP 9.2 이하 버전을 실행하는 클러스터에서 SAML(Security Assertion Markup Language) 인증이 활성화된 원격 클러스터로 연결하는 경우 원격 클러스터에서 암호 기반 인증을 활성화해야 합니다.
- 이 작업에 대해
	- System Manager는 계단식 관계를 지원하지 않습니다.

예를 들어, 관계의 대상 볼륨은 다른 관계의 소스 볼륨이 될 수 없습니다.

• 같은 유형의 SnapLock 볼륨에만 미러 관계를 생성할 수 있습니다.

예를 들어 소스 볼륨이 SnapLock 엔터프라이즈 볼륨인 경우 대상 볼륨도 SnapLock 엔터프라이즈 볼륨이어야 합니다.

- 소스 볼륨에서 암호화가 사용되고 대상 클러스터에서 ONTAP 9.3 이전의 ONTAP 소프트웨어 버전을 실행 중인 경우 기본적으로 타겟 볼륨에서 암호화가 비활성화됩니다.
- FlexCache 애플리케이션에만 대해 피어링이 있고 SnapMirror 애플리케이션에 대한 피어링 권한이 없는 SVM은 이 작업의 SVM 목록에 표시되지 않습니다. ONTAP System Manager 9.6 고급 피어링 워크플로우를 사용하여 이러한 SVM에 대한 허가 또는 피어 기능을 제공할 수 있습니다. 그런 다음 이 작업에서 해당 항목을 선택하여 보호 관계를 생성할 수 있습니다.

#### 단계

- 1. 스토리지 \* > \* 볼륨 \* 을 클릭합니다.
- 2. SVM \* 필드의 드롭다운 메뉴에서 \* 모든 SVM \* 을 선택합니다.
- 3. 미러 관계를 생성할 볼륨을 선택한 다음 \* 추가 작업 \* > \* 보호 \* 를 클릭합니다.

보호 \* 옵션은 읽기/쓰기 볼륨에만 사용할 수 있습니다.

4. Replication \* 유형을 선택합니다.

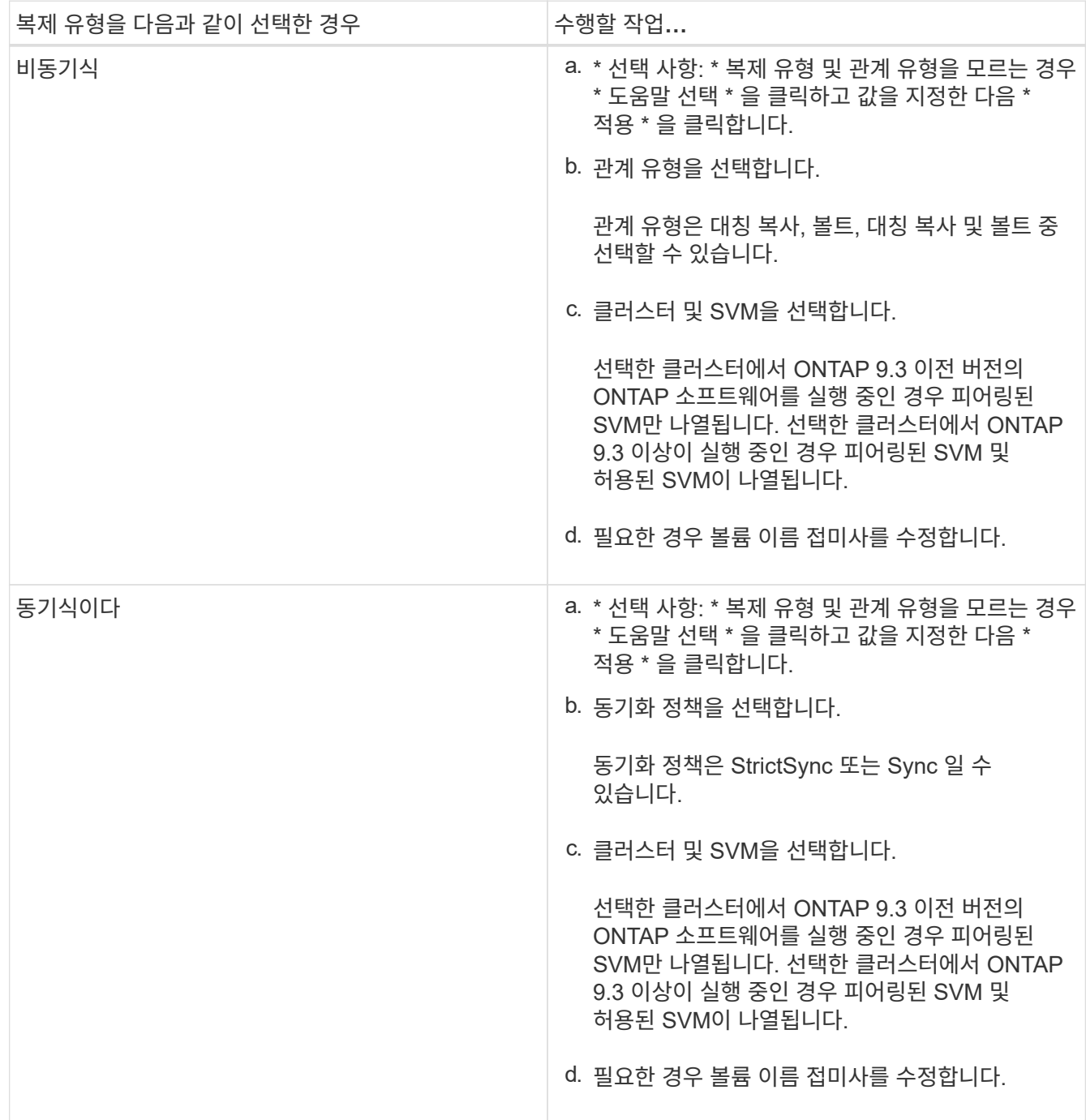

5. 를 클릭합니다 $\bullet$ \*, 보호 정책 및 보호 일정을 업데이트하고 \* FabricPool 지원 애그리게이트 \* 를 선택한 다음 보호 관계를 초기화합니다.

6. 저장 \* 을 클릭합니다.

결과

다음과 같은 기본 설정으로 *DP* 유형의 새 대상 볼륨이 생성됩니다.

• 자동 확장 기능이 설정되어 있습니다.

- 압축이 사용되지 않습니다.
- 언어 속성은 소스 볼륨의 언어 특성과 일치하도록 설정됩니다.

대상 FlexVol 볼륨이 소스 FlexVol 볼륨과 다른 SVM에 있는 경우 관계가 아직 없는 경우 두 SVM 간에 피어 관계가 생성됩니다.

소스 볼륨과 타겟 볼륨 사이에 미러 관계가 생성됩니다. 관계를 초기화하기로 선택한 경우 기본 스냅샷 복사본이 대상 볼륨으로 전송됩니다.

• 관련 정보 \*

#### [보호](https://docs.netapp.com/ko-kr/ontap-system-manager-classic/online-help-96-97/reference_protection_window.html) 윈[도우](https://docs.netapp.com/ko-kr/ontap-system-manager-classic/online-help-96-97/reference_protection_window.html)

### <span id="page-25-0"></span>시스템 관리자**-ONTAP 9.7** 이하를 사용하여 소스 **SVM**에서 볼트 관계를 생성합니다

ONTAP System Manager 클래식(ONTAP 9.7 이하에서 사용 가능)을 사용하면 소스 SVM(스토리지 가상 머신)에서 볼트 관계를 생성하고 볼트 관계에 볼트 정책을 할당하여 백업 볼트를 생성할 수 있습니다. 시스템에서 데이터가 손실되거나 손상된 경우 백업 데이터를 백업 볼트 대상에서 복원할 수 있습니다.

시작하기 전에

• 소스 클러스터와 대상 클러스터 모두에서 SnapVault 라이센스 또는 SnapMirror 라이센스를 활성화해야 합니다.

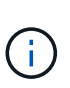

- 일부 플랫폼의 경우 대상 클러스터에 SnapVault 라이센스 또는 SnapMirror 라이센스가 있고 DPO(데이터 보호 최적화) 라이센스가 활성화된 경우 소스 클러스터에 SnapVault 라이센스 또는 SnapMirror 라이센스가 반드시 활성화되지는 않습니다.
- 대상 클러스터에서 DPO 라이센스가 활성화된 후에는 소스 클러스터의 브라우저를 새로 고쳐 를 활성화해야 합니다 Protect 옵션을 선택합니다.
- 소스 클러스터와 타겟 클러스터, 소스 SVM 및 타겟 SVM이 건전한 피어 관계에 있어야 합니다.
- 대상 Aggregate에 사용 가능한 공간이 있어야 합니다.
- 소스 애그리게이트와 대상 애그리게이트는 64비트 애그리게이트로 이루어져야 합니다.
- 볼트(XDP) 정책이 있어야 합니다.

볼트 정책이 없는 경우 볼트 정책을 작성하거나 자동으로 할당된 기본 볼트 정책(XDPDefault)을 수락해야 합니다.

- FlexVol 볼륨은 온라인이어야 하며 읽기/쓰기 유형이어야 합니다.
- SnapLock 집계 유형은 같아야 합니다.
- 한 번에 최대 25개의 볼륨을 보호할 수 있습니다.
- ONTAP 9.2 이하 버전을 실행하는 클러스터에서 SAML(Security Assertion Markup Language) 인증이 활성화된 원격 클러스터로 연결하는 경우 원격 클러스터에서 암호 기반 인증을 활성화해야 합니다.

이 작업에 대해

• System Manager는 계단식 관계를 지원하지 않습니다.

예를 들어, 관계의 대상 볼륨은 다른 관계의 소스 볼륨이 될 수 없습니다.

- 비 SnapLock(운영) 볼륨과 SnapLock 대상(보조) 볼륨 간 잠금 볼트 관계를 생성할 수 있습니다.
- 소스 볼륨에서 암호화가 사용되고 대상 클러스터에서 ONTAP 9.3 이전의 ONTAP 소프트웨어 버전을 실행 중인 경우 기본적으로 타겟 볼륨에서 암호화가 비활성화됩니다.

단계

- 1. 스토리지 \* > \* 볼륨 \* 을 클릭합니다.
- 2. SVM \* 필드의 드롭다운 메뉴에서 \* 모든 SVM \* 을 선택합니다.
- 3. 볼트 관계를 작성할 볼륨을 선택한 다음 \* 추가 작업 \* > \* 보호 \* 를 클릭합니다.

보호 \* 옵션은 읽기/쓰기 볼륨에만 사용할 수 있습니다.

4. Replication \* 유형을 선택합니다.

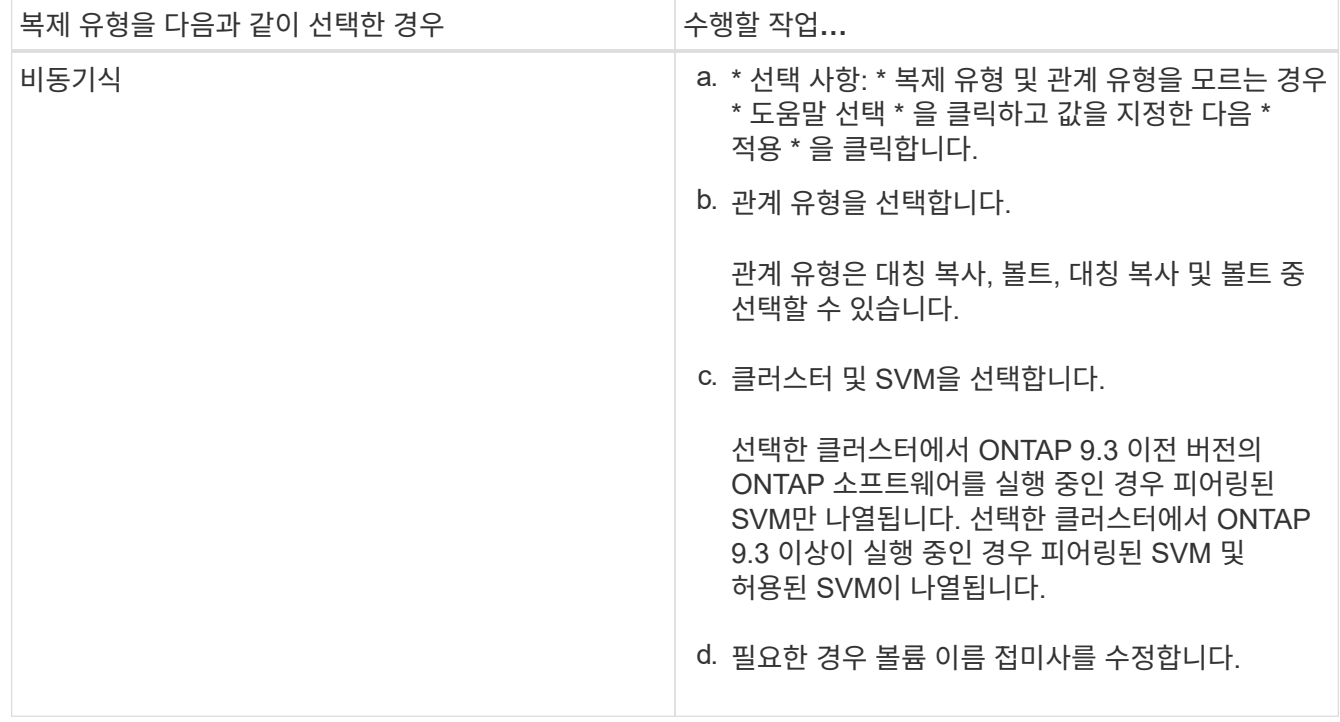

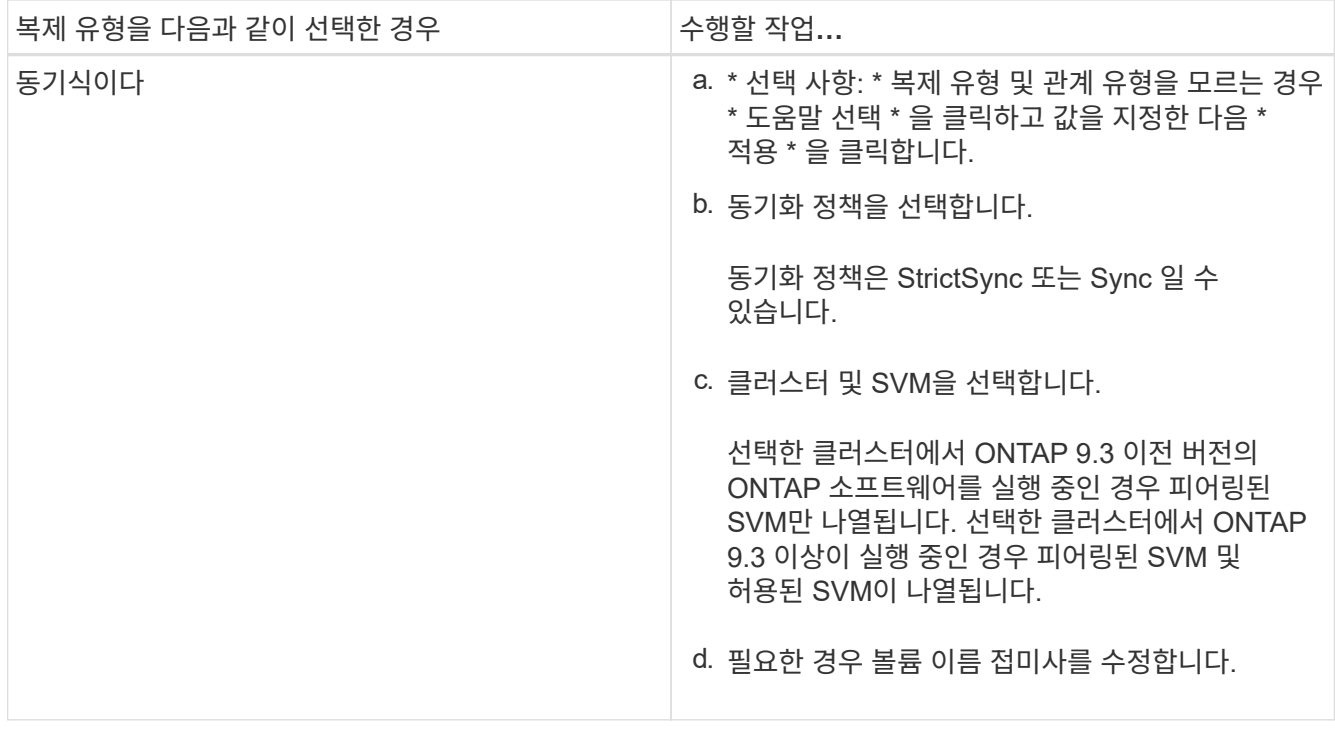

5. 를 클릭합니다 \*, 보호 정책 및 보호 일정을 업데이트하고, 타겟 볼륨에서 SnapLock 속성을 활성화하고, FabricPool 지원 애그리게이트를 선택한 다음 보호 관계를 초기화합니다.

- 6. 저장 \* 을 클릭합니다.
	- 관련 정보 \*

#### [보호](https://docs.netapp.com/ko-kr/ontap-system-manager-classic/online-help-96-97/reference_protection_window.html) 윈[도우](https://docs.netapp.com/ko-kr/ontap-system-manager-classic/online-help-96-97/reference_protection_window.html)

## <span id="page-27-0"></span>시스템 관리자**-ONTAP 9.7** 이하를 사용하여 소스 **SVM**에서 미러링 및 소산 관계를 생성합니다

ONTAP System Manager 클래식(ONTAP 9.7 이하에서 사용 가능)을 사용하면 소스 SVM(스토리지 가상 시스템)에서 미러 및 소산 관계를 생성할 수 있습니다. 이 관계를 생성하면 소스 볼륨에서 대상 볼륨으로 데이터를 정기적으로 전송하여 데이터를 보다 안전하게 보호할 수 있습니다. 이 관계를 통해 소스 볼륨의 백업을 생성하여 데이터를 장기간 보존할 수도 있습니다.

시작하기 전에

 $\bigodot$ 

• 소스 클러스터에서 ONTAP 8.3.2 이상이 실행되고 있어야 합니다.

- 소스 클러스터와 대상 클러스터에서 SnapMirror 라이센스가 활성화되어야 합니다.
	- 일부 플랫폼의 경우 대상 클러스터에 SnapMirror 라이센스 및 DPO(데이터 보호 최적화) 라이센스가 활성화되어 있는 경우 소스 클러스터에 SnapMirror 라이센스가 활성화되어 있지 않아도 됩니다.
	- 대상 클러스터에서 DPO 라이센스가 활성화된 후에는 소스 클러스터의 브라우저를 새로 고쳐 를 활성화해야 합니다 Protect 옵션을 선택합니다.
- 소스 클러스터와 대상 클러스터는 정상 피어 관계에 있어야 합니다.
- 소스 SVM 및 타겟 SVM은 정상 피어 관계에 있거나 타겟 SVM에 동료에게 사용 권한이 있어야 합니다.
- 대상 Aggregate에 사용 가능한 공간이 있어야 합니다.
- 소스 애그리게이트와 대상 애그리게이트는 64비트 애그리게이트로 이루어져야 합니다.
- FlexVol 볼륨은 온라인이어야 하며 읽기/쓰기 유형이어야 합니다.
- SnapLock 집계 유형은 같아야 합니다.
- 한 번에 최대 25개의 볼륨을 보호할 수 있습니다.
- ONTAP 9.2 이하 버전을 실행하는 클러스터에서 SAML(Security Assertion Markup Language) 인증이 활성화된 원격 클러스터로 연결하는 경우 원격 클러스터에서 암호 기반 인증을 활성화해야 합니다.

이 작업에 대해

• System Manager는 계단식 관계를 지원하지 않습니다.

예를 들어, 관계의 대상 볼륨은 다른 관계의 소스 볼륨이 될 수 없습니다.

- 소스 볼륨에서 암호화가 사용되고 대상 클러스터에서 ONTAP 9.3 이전의 ONTAP 소프트웨어 버전을 실행 중인 경우 기본적으로 타겟 볼륨에서 암호화가 비활성화됩니다.
- FlexCache 애플리케이션에만 대해 피어링이 없고 SnapMirror 애플리케이션에 대한 피어링 permissions가 없는 SVM은 이 작업의 SVM 목록에 표시되지 않습니다. ONTAP System Manager 9.6 고급 피어링 워크플로우를 사용하여 이러한 SVM에 대한 허가 또는 피어 기능을 제공할 수 있습니다. 그런 다음 이 작업에서 해당 항목을 선택하여 보호 관계를 생성할 수 있습니다.

단계

- 1. 스토리지 \* > \* 볼륨 \* 을 클릭합니다.
- 2. SVM \* 필드의 드롭다운 메뉴에서 \* 모든 SVM \* 을 선택합니다.
- 3. 대칭 복사 및 볼트 관계를 작성할 볼륨을 선택한 다음 \* 추가 작업 \* > \* 보호 \* 를 클릭합니다.

보호 \* 옵션은 읽기/쓰기 볼륨에만 사용할 수 있습니다.

4. Replication \* 유형을 선택합니다.

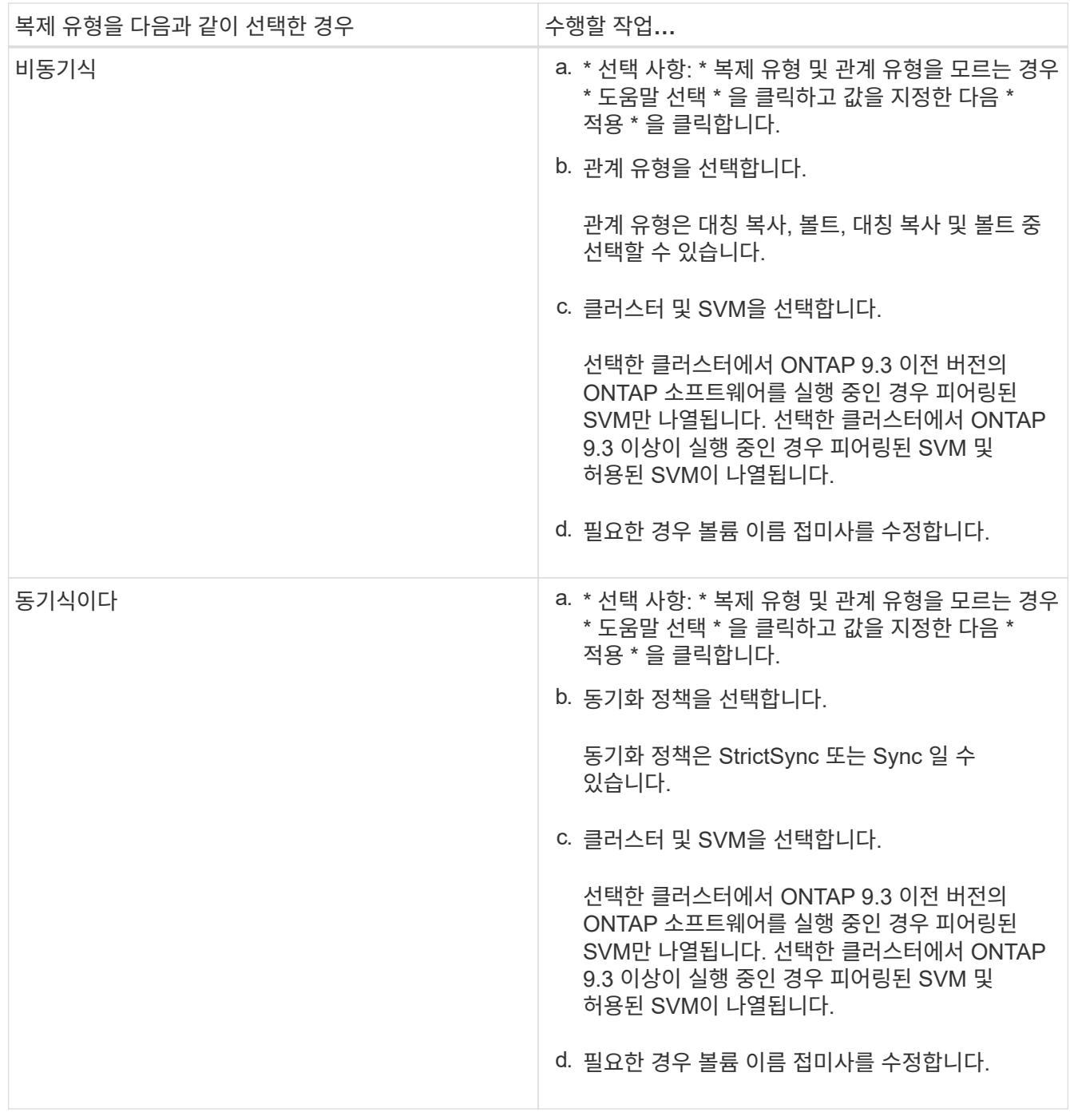

5. \* 선택 사항: \* 를 클릭합니다 $\bullet$ \*, 보호 정책 및 보호 일정을 업데이트하고 \* FabricPool 지원 애그리게이트 \* 를 선택한 다음 보호 관계를 초기화합니다.

6. 저장 \* 을 클릭합니다.

## <span id="page-29-0"></span>**System Manager - ONTAP 9.7** 이하를 사용하여 **VMware**용 **NFS** 데이터 저장소를 생성합니다

ONTAP System Manager 클래식(ONTAP 9.7 이하에서 사용 가능)에서 VMware용 NFS 데이터 저장소 생성 마법사를 사용하여 VMware용 NFS 데이터 저장소를 생성할 수 있습니다. NFS 데이터 저장소에 대한 볼륨을 생성하고 NFS 데이터 저장소를 액세스할 수 있는 ESX

서버를 지정할 수 있습니다.

시작하기 전에

NFS 서비스의 라이센스가 있어야 합니다.

단계

1. 스토리지 \* > \* 볼륨 \* 을 클릭합니다.

2. SVM \* 필드의 드롭다운 메뉴에서 \* 모든 SVM \* 을 선택합니다.

3. 볼륨을 선택한 다음 \* 추가 작업 \* > \* VMware용 스토리지 용량 할당 \* 을 클릭합니다.

4. VMware \* 용 NFS 데이터 저장소 생성 마법사에서 필요에 따라 정보를 입력하거나 선택합니다.

5. 세부 정보를 확인한 다음 \* 마침 \* 을 클릭하여 마법사를 완료합니다.

## <span id="page-30-0"></span>**System Manager-ONTAP 9.7** 이하를 사용하여 볼륨의 계층화 정책을 변경하십시오

ONTAP System Manager 클래식(ONTAP 9.7 이하에서 사용 가능)을 사용하면 볼륨의 기본 계층화 정책을 변경하여 데이터가 비활성 상태가 될 때 볼륨의 데이터를 클라우드 계층으로 이동할지 여부를 제어할 수 있습니다.

단계

- 1. 스토리지 \* > \* 볼륨 \* 을 클릭합니다.
- 2. SVM \* 필드의 드롭다운 메뉴에서 \* 모든 SVM \* 을 선택합니다.
- 3. 계층화 정책을 변경할 볼륨을 선택한 다음 \* 추가 작업 \* > \* 계층화 정책 변경 \* 을 클릭합니다.
- 4. 계층화 정책 \* 목록에서 필요한 계층화 정책을 선택한 다음 \* 저장 \* 을 클릭합니다.

## <span id="page-30-1"></span>**System Manager-ONTAP 9.7** 이하를 사용하여 **FlexGroup** 볼륨을 생성합니다

ONTAP System Manager 클래식(ONTAP 9.7 이하에서 사용 가능)을 사용하면 특정 애그리게이트를 선택하거나 시스템 권장 애그리게이트를 선택하여 FlexGroup 볼륨을 생성할 수 있습니다. FlexGroup 볼륨에는 개별 볼륨 대신 그룹으로 관리할 수 있는 많은 볼륨이 포함될 수 있습니다.

이 작업에 대해

- 읽기/쓰기(RW) FlexGroup 볼륨만 생성할 수 있습니다.
- System Manager 9.6부터는 MetroCluster 구성에서 FlexGroup 볼륨을 생성할 수 있습니다.

단계

- 1. 스토리지 \* > \* 볼륨 \* 을 클릭합니다.
- 2. Create \* > \* Create FlexGroup \* 를 클릭합니다.
- 3. Create FlexGroup \* 창에서 FlexGroup 볼륨의 이름을 지정합니다.

기본적으로 모범 사례에 따라 애그리게이트가 선택됩니다.

4. 볼륨 암호화를 활성화하려면 볼륨 암호화 단추를 클릭합니다.

이 옵션은 볼륨 암호화 라이센스를 활성화했으며 해당 플랫폼이 암호화를 지원하는 경우에만 사용할 수 있습니다.

볼륨 암호화를 켜면 선택한 애그리게이트가 암호화될 때 볼륨 간 스토리지 효율성에 영향을 미칠 수 있습니다.

5. FlexGroup 볼륨의 크기를 지정합니다.

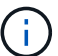

또한 측정 단위를 지정해야 합니다.

6. FabricPool 볼륨에서 FabricPool 애그리게이트를 사용하려면 \* FlexGroup \* 토글 버튼을 활성화합니다.

◦ FabricPool \* 를 활성화하면 드롭다운 메뉴의 다음 선택 항목에서 계층화 정책을 선택할 수 있습니다.

▪ \* 스냅샷 전용 \*

현재 액티브 파일 시스템에서 참조하고 있지 않은 볼륨의 스냅샷 복사본만 이동합니다. 스냅샷 전용 정책은 기본 계층화 정책입니다.

▪ \* 자동 \*

비활성(콜드) 데이터 및 스냅샷 복사본을 액티브 파일 시스템에서 클라우드 계층으로 이동합니다.

▪ \* 백업(System Manager 9.5용) \*

데이터 보호(DP) 볼륨의 새로 전송된 데이터를 클라우드 계층으로 이동합니다.

▪ \* 모두(System Manager 9.6부터) \*

모든 데이터를 클라우드 계층으로 이동합니다.

▪ \* 없음 \*

볼륨의 데이터가 클라우드 계층으로 이동하는 것을 방지합니다.

- FabricPool \* 를 ""사용 안 함"" 위치에 두면 비 FabricPool 애그리게이트만 생성된 FlexGroup 볼륨에 포함되고 계층화 정책은 ""없음""으로 설정됩니다.
- SVM에 FabricPool 애그리게이트가 없는 경우 \* FabricPool \* 이 "사용 안 함" 위치에 표시되며 변경할 수 없습니다.
- SVM에 FabricPool 애그리게이트만 존재하는 경우 \* FabricPool \* 버튼이 "활성화됨" 위치에 표시되며 변경할 수 없습니다.
- 7. 특정 애그리게이트를 지정하려면 을 클릭합니다 (고급 옵션).

생성하는 FlexGroup 볼륨과 연관된 애그리게이트는 모범 사례에 따라 기본적으로 선택됩니다. 애그리게이트 \* 레이블 옆에 표시됩니다.

8. 보호 \* 섹션에서 다음 작업을 수행합니다.

a. 볼륨 보호 \* 옵션을 활성화합니다.

b. Replication \* 유형을 선택합니다.

 $\mathbf{d}$ 동기식 \* 복제 유형은 FlexGroup 볼륨에서 지원되지 않습니다.

- c. 복제 유형 및 관계 유형을 모르는 경우 \* 도움말 선택 \* 을 클릭합니다.
	- 값을 지정하고 \* 적용 \* 을 클릭합니다.

복제 유형 및 관계 유형은 지정된 값에 따라 자동으로 선택됩니다.

d. 관계 유형을 선택합니다.

관계 유형은 대칭 복사, 볼트, 대칭 복사, 볼트 등이 될 수 있습니다.

e. 타겟 볼륨으로 클러스터 및 SVM을 선택합니다.

선택한 클러스터에서 ONTAP 9.3 이전 버전의 ONTAP 소프트웨어를 실행 중인 경우 피어링된 SVM만 나열됩니다. 선택한 클러스터에서 ONTAP 9.3 이상이 실행 중인 경우 피어링된 SVM 및 허용된 SVM이 나열됩니다.

- f. 필요에 따라 볼륨 이름 접미사를 수정합니다.
- 9. Create \* 를 클릭하여 FlexGroup 볼륨을 생성합니다.

◦ 관련 정보 \*

#### [볼륨](#page-42-1) [창](#page-42-1)

### <span id="page-32-0"></span>**System Manager - ONTAP 9.7** 이하를 사용하여 **FlexGroup** 볼륨 정보를 확인하십시오

ONTAP ONTAP 9.7 이하에서 사용 가능한 System Manager 클래식 을 사용하여 FlexGroup 볼륨에 대한 정보를 볼 수 있습니다. 할당된 공간, 보호 상태 및 FlexGroup 볼륨의 성능에 대한 그래픽 표시를 볼 수 있습니다.

이 작업에 대해

또한 FlexGroup 볼륨에 사용할 수 있는 스냅샷 복사본, FlexGroup 볼륨에 대한 데이터 보호 관계, 평균 성능 메트릭, 읽기 성능 메트릭, 지연 시간, IOPS, 처리량을 기준으로 FlexGroup 볼륨의 쓰기 성능 메트릭 등을 확인할 수 있습니다.

단계

- 1. 스토리지 \* > \* 볼륨 \* 을 클릭합니다.
- 2. SVM \* 필드의 드롭다운 메뉴에서 \* 모든 SVM \* 을 선택합니다.
- 3. 표시된 FlexGroup 볼륨 목록에서 정보를 보려는 FlexGroup 볼륨을 선택합니다.

FlexGroup 볼륨, FlexGroup 볼륨에 할당된 공간, FlexGroup 볼륨의 보호 상태 및 FlexGroup 볼륨에 대한 성능 정보가 표시됩니다.

- 4. FlexGroup 볼륨에 대한 자세한 내용을 보려면 \* 자세한 정보 표시 \* 링크를 클릭하십시오.
- 5. FlexGroup 볼륨의 스냅샷 복사본을 보려면 \* Snapshot 복사본 \* 탭을 클릭합니다.
- 6. FlexGroup 볼륨의 데이터 보호 관계를 보려면 \* 데이터 보호 \* 탭을 클릭합니다.
- 7. 스토리지 효율성 설정을 보려면 \* 스토리지 효율성 \* 탭을 클릭하십시오.
- 8. 성능 \* 탭을 클릭하여 지연 시간, IOPS 및 처리량을 기준으로 FlexGroup 볼륨의 평균 성능 메트릭, 읽기 성능 메트릭 및 쓰기 성능 메트릭을 확인할 수 있습니다.
	- 관련 정보 \*

### [볼륨](#page-42-1) [창](#page-42-1)

## <span id="page-33-0"></span>**FlexGroup** 볼륨 편집

System Manager 9.6부터 기존 FlexGroup 볼륨의 속성을 편집할 수 있습니다.

시작하기 전에

FlexGroup 볼륨이 온라인 상태여야 합니다.

이 작업에 대해

FabricPool FlexGroup 볼륨은 다음과 같은 조건에서 확장할 수 있습니다.

- FabricPool FlexGroup 볼륨은 FabricPool 애그리게이트만 사용하여 확장할 수 있습니다.
- 비 FabricPool FlexGroup 볼륨은 비 FabricPool 애그리게이트를 통해서만 확장할 수 있습니다.
- FlexGroup 볼륨에 FabricPool 볼륨과 비 FabricPool 볼륨이 혼합되어 있는 경우 FabricPool 및 비 FabricPool 애그리게이트를 사용하여 FlexGroup 볼륨을 확장할 수 있습니다.

단계

- 1. 스토리지 \* > \* 볼륨 \* 을 클릭합니다.
- 2. SVM \* 필드의 드롭다운 메뉴에서 \* 모든 SVM \* 을 선택합니다.
- 3. 수정할 FlexGroup 볼륨을 선택하고 \* 편집 \* 을 클릭합니다.
- 4. \* 선택 사항: \* FlexGroup 볼륨의 이름을 바꾸려면 \* 이름 \* 필드에 새 이름을 입력합니다.

System Manager 9.6부터 FlexGroup DP 볼륨의 이름을 바꿀 수도 있습니다.

5. \* 선택 사항: \* 암호화된 \* 옵션을 활성화하여 볼륨에 대한 암호화를 활성화합니다.

이 옵션은 볼륨 암호화 라이센스를 활성화했으며 해당 플랫폼이 암호화를 지원하는 경우에만 사용할 수 있습니다.

- 6. 스냅샷 복사본 예약 공간의 비율을 지정합니다.
- 7. \* 선택 사항: \* 를 클릭합니다 ☆ FlexGroup 볼륨 설정을 수정합니다. 을 참조하십시오 ["FlexGroup](#page-34-0) [볼륨에](#page-34-0) [대한](#page-34-0) [고급](#page-34-0) [옵션](#page-34-0) [지정](#page-34-0)[".](#page-34-0)
- 8. FlexGroup 볼륨의 크기를 조정할 크기를 지정합니다.

기본적으로 기존 애그리게이트는 FlexGroup 볼륨의 크기를 조정하는 데 사용됩니다. 볼륨에 허용되는 최소 크기는 크기 필드 옆에 표시됩니다.

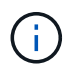

새 리소스를 추가하여 FlexGroup 볼륨을 확장하려면 를 클릭합니다 ※ (고급 옵션). 을 참조하십시오 ["FlexGroup](#page-34-0) [볼륨에](#page-34-0) [대한](#page-34-0) [고급](#page-34-0) [옵션](#page-34-0) [지정](#page-34-0)["](#page-34-0).

9. 변경 사항을 저장하려면 \* 저장 \* 을 클릭합니다.

◦ 관련 정보 \*

### [볼륨](#page-42-1) [창](#page-42-1)

## <span id="page-34-0"></span>**System Manager-ONTAP 9.7** 이하를 사용하여 **FlexGroup** 볼륨의 고급 옵션을 지정합니다

FlexGroup 볼륨을 생성할 때 ONTAP System Manager 클래식(ONTAP 9.7 이전 버전에서 사용 가능)을 사용하여 FlexGroup 볼륨과 연결할 옵션을 지정할 수 있습니다.

단계

1. \* 선택 사항: \* Create FlexGroup \* 창에서 를 클릭합니다 ✿ 고급 옵션을 지정합니다.

고급 옵션 창이 표시됩니다. 여기에는 다양한 옵션을 지정할 수 있는 섹션(왼쪽 열의 제목)이 포함되어 있습니다.

2. 일반 세부 정보 \* 섹션에서 공간 예약 및 보안 스타일을 선택한 다음 볼륨에 대한 UNIX 권한을 설정합니다.

다음과 같은 제한 사항에 유의해야 합니다.

- FabricPool 애그리게이트에는 공간 예약 옵션을 사용할 수 없습니다.
- 씬 프로비저닝이 설정된 경우 데이터가 볼륨에 기록될 때에만 aggregate에서 볼륨에 공간이 할당됩니다.
- All-Flash에 최적화된 스토리지 시스템의 경우 씬 프로비저닝이 기본적으로 설정되고, 다른 스토리지 시스템의 경우 일반 프로비저닝이 기본적으로 설정됩니다.
- 3. 애그리게이트 \* 섹션에서 \* 애그리게이트 선택 \* 버튼을 사용하여 모범 사례 기본값을 무효화하고 FabricPool 애그리게이트 목록에서 원하는 항목을 선택할 수 있습니다.
- 4. 공간 최적화 \* 섹션에서 볼륨에 대해 중복 제거를 활성화할 수 있습니다.

System Manager에서는 기본 중복 제거 일정을 사용합니다. 지정된 볼륨 크기가 중복 제거를 실행하는 데 필요한 제한을 초과하면 볼륨이 생성되고 중복제거가 활성화되지 않습니다.

All-Flash에 최적화된 퍼스낼리티를 갖춘 시스템의 경우 인라인 압축 및 를 참조하십시오 auto 중복 제거 일정은 기본적으로 설정됩니다.

5. QoS \* (서비스 품질) 섹션에서 FlexGroup 볼륨의 입출력 성능을 제어하는 정책 그룹을 지정합니다.

6. 변경 사항을 업데이트하려면 \* 적용 \* 을 클릭합니다.

## <span id="page-34-1"></span>**System Manager-ONTAP 9.7** 이하를 사용하여 **FlexGroup** 볼륨의 크기를 조정합니다

ONTAP System Manager 클래식(ONTAP 9.7 이하에서 사용 가능)을 사용하면 기존 리소스의 크기를 조정하거나 새 리소스를 추가하여 FlexGroup 볼륨의 크기를 조정할 수 있습니다.

시작하기 전에

• FlexGroup 볼륨의 크기를 조정하려면 기존 애그리게이트에 충분한 여유 공간이 있어야 합니다.

• FlexGroup 볼륨을 확장하려면 Aggregate에 확장을 위해 사용 중인 충분한 여유 공간이 있어야 합니다.

단계

- 1. 스토리지 \* > \* 볼륨 \* 을 클릭합니다.
- 2. SVM \* 필드의 드롭다운 메뉴에서 \* 모든 SVM \* 을 선택합니다.
- 3. 크기를 조정할 FlexGroup 볼륨을 선택한 다음 \* 추가 작업 \* > \* 크기 조정 \* 을 클릭합니다.
- 4. FlexGroup 볼륨 크기 조정 \* 창에서 FlexGroup 볼륨의 크기를 조정할 크기를 지정합니다.

기본적으로 기존 애그리게이트는 FlexGroup 볼륨의 크기를 조정하는 데 사용됩니다. System Manager 9.6부터 볼륨에 허용되는 최소 크기가 크기 필드 옆에 표시됩니다.

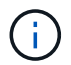

새 리소스를 추가하여 FlexGroup 볼륨을 확장하려면 를 클릭합니다 ※ (고급 옵션).

- 5. 스냅샷 복사본 예약 공간의 비율을 지정합니다.
- 6. 크기 조정 \* 을 클릭하여 FlexGroup 볼륨의 크기를 조정합니다.

◦ 관련 정보 \*

#### [볼륨](#page-42-1) [창](#page-42-1)

## <span id="page-35-0"></span>**System Manager-ONTAP 9.7** 이하를 사용하여 **FlexGroup** 볼륨의 상태를 변경합니다

FlexGroup ONTAP 9.7 이하에서 사용 가능한 ONTAP System Manager 클래식 을 사용하면 볼륨을 오프라인으로 전환하거나, FlexGroup 볼륨을 온라인으로 전환하거나, FlexGroup 볼륨에 대한 액세스를 제한하려는 경우 FlexGroup 볼륨의 상태를 변경할 수 있습니다.

이 작업에 대해

System Manager에서는 FlexGroup 볼륨에 대한 구성 요소 레벨 관리를 지원하지 않습니다.

단계

- 1. 스토리지 \* > \* 볼륨 \* 을 클릭합니다.
- 2. SVM \* 필드의 드롭다운 메뉴에서 \* 모든 SVM \* 을 선택합니다.
- 3. 상태를 수정할 FlexGroup 볼륨을 선택합니다.
- 4. More Actions \* > \* Change status to \* 를 클릭한 다음 필요한 상태를 선택하여 FlexGroup 볼륨 상태를 업데이트합니다.

◦ 관련 정보 \*

### [볼륨](#page-42-1) [창](#page-42-1)

### <span id="page-35-1"></span>**System Manager - ONTAP 9.7** 이하를 사용하여 **FlexGroup** 볼륨을 삭제합니다

FlexGroup 볼륨이 더 이상 필요하지 않은 경우 ONTAP 9.7 이하에서 사용 가능한 ONTAP

System Manager 클래식 버전을 사용하여 FlexGroup 볼륨을 삭제할 수 있습니다.

시작하기 전에

- FlexGroup 볼륨의 연결 경로를 마운트 해제해야 합니다.
- FlexGroup 볼륨이 오프라인 상태여야 합니다.

이 작업에 대해

System Manager에서는 FlexGroup 볼륨의 구성요소 관리 레벨을 지원하지 않습니다.

#### 단계

- 1. 스토리지 \* > \* 볼륨 \* 을 클릭합니다.
- 2. SVM \* 필드의 드롭다운 메뉴에서 \* 모든 SVM \* 을 선택합니다.
- 3. 삭제할 FlexGroup 볼륨을 선택한 다음 \* 삭제 \* 를 클릭합니다.
- 4. 확인 확인란을 선택한 다음 \* 확인 \* 을 클릭합니다.

◦ 관련 정보 \*

#### [볼륨](#page-42-1) [창](#page-42-1)

## <span id="page-36-0"></span>**FlexCache** 볼륨을 생성합니다

System Manager 9.6부터 FlexCache 볼륨을 만들 수 있습니다.

이 작업에 대해

FlexCache 볼륨을 생성하려면 먼저 FlexCache 용량 라이센스가 있어야 합니다.

#### 단계

- 1. 스토리지 \* > \* 볼륨 \* 을 클릭합니다.
- 2. 볼륨 \* 창에서 \* 생성 \* > \* FlexCache \* 을 클릭합니다.

FlexCache 볼륨 생성 창이 표시됩니다.

- 3. \* 선택 사항: \* 오리진 볼륨 \* 영역의 다음 필드는 FlexCache 볼륨을 생성하려는 원본 볼륨의 값을 표시합니다. 수정할 수 있습니다.
	- \* 클러스터 \*: 드롭다운 메뉴를 사용하여 원본 볼륨과 연관된 클러스터를 선택합니다.
	- \* SVM \*: 드롭다운 메뉴를 사용하여 원래 볼륨이 포함된 SVM을 선택합니다.

피어링되지 않고 피어링이 허용된 SVM을 선택하는 경우 System Manager를 통해 명시적으로 피어링할 수 있습니다.

◦ \* 볼륨 \*: 드롭다운 메뉴를 사용하여 볼륨 이름을 선택하거나 필드에 이름을 입력합니다.

- 4. FlexCache 볼륨 \* 영역의 다음 필드에는 만들고 있는 FlexCache 볼륨의 기본값이 표시됩니다. 수정할 수 있습니다.
	- \* SVM \*: 드롭다운 메뉴를 사용하여 FlexCache 볼륨을 생성할 SVM을 선택합니다. FlexCache 라이센스 용량이 가득 찼거나 거의 꽉 찬 경우 \* FlexCache 라이센스 관리 \* 를 선택하여 라이센스를 수정할 수 있습니다.

◦ \* 새 볼륨 이름 \*: FlexCache 볼륨의 이름을 입력합니다.

◦ \* 크기 \*: 측정 단위를 포함하여 FlexCache 볼륨의 크기를 지정합니다.

크기 필드는 기본적으로 설정되어 있습니다. 지정하는 크기는 라이센스 용량 크기를 초과할 수 없습니다.

5. FlexCache 볼륨을 만들려면 \* 저장 \* 을 클릭합니다.

볼륨 \* 창으로 돌아가 볼륨 목록에서 FlexCache 볼륨을 볼 수 있습니다.

◦ 관련 정보 \*

### [볼륨](#page-42-1) [창](#page-42-1)

### <span id="page-37-0"></span>**FlexCache** 볼륨 정보 보기

System Manager 9.6부터 FlexCache 볼륨에 대한 정보를 볼 수 있습니다. 할당된 공간과 FlexCache 볼륨의 성능을 그래픽으로 표시할 수 있습니다.

단계

- 1. 스토리지 \* > \* 볼륨 \* 을 클릭합니다.
- 2. SVM \* 필드의 드롭다운 메뉴에서 \* 모든 SVM \* 을 선택합니다.
- 3. 표시된 볼륨 목록에서 정보를 보려는 FlexCache 볼륨을 선택합니다.

style \* 열은 FlexCache 볼륨에 대해 "FlexCache"를 표시합니다.

선택하면 선택한 FlexCache 볼륨에 대한 볼륨 창이 표시됩니다.

4. 처음에는 \* Volume \* (볼륨 \*) 창에 \* Overview \* (개요 \*) 탭이 표시됩니다. FlexCache 볼륨에 대한 추가 세부 정보를 보려면 탭을 클릭합니다.

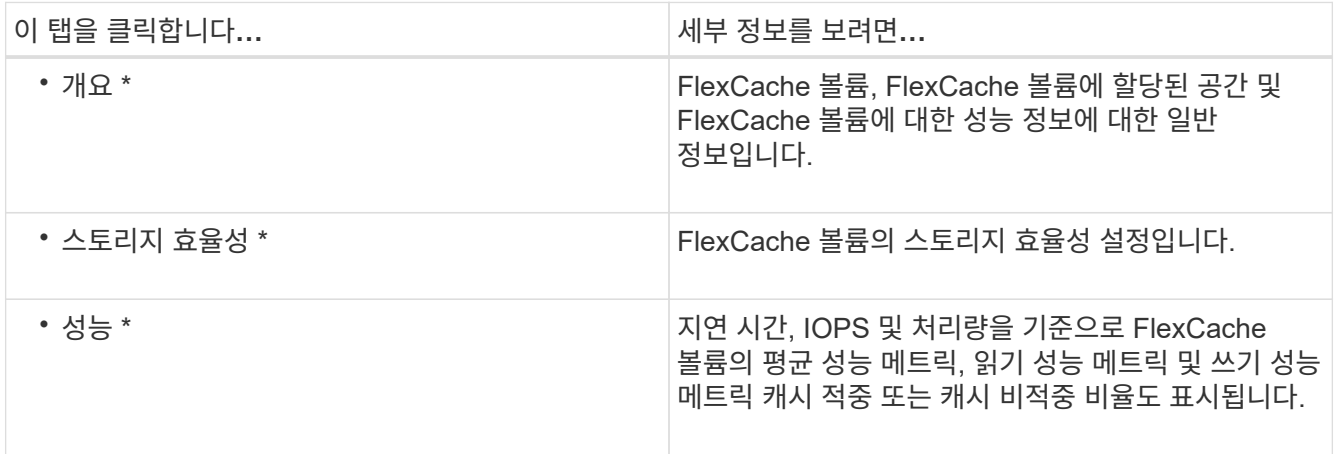

5. \* 선택 사항: \* 추가 작업 \* 을 클릭하여 추가 정보를 확인하고 드롭다운 메뉴의 선택 사항에서 조치를 취하십시오.

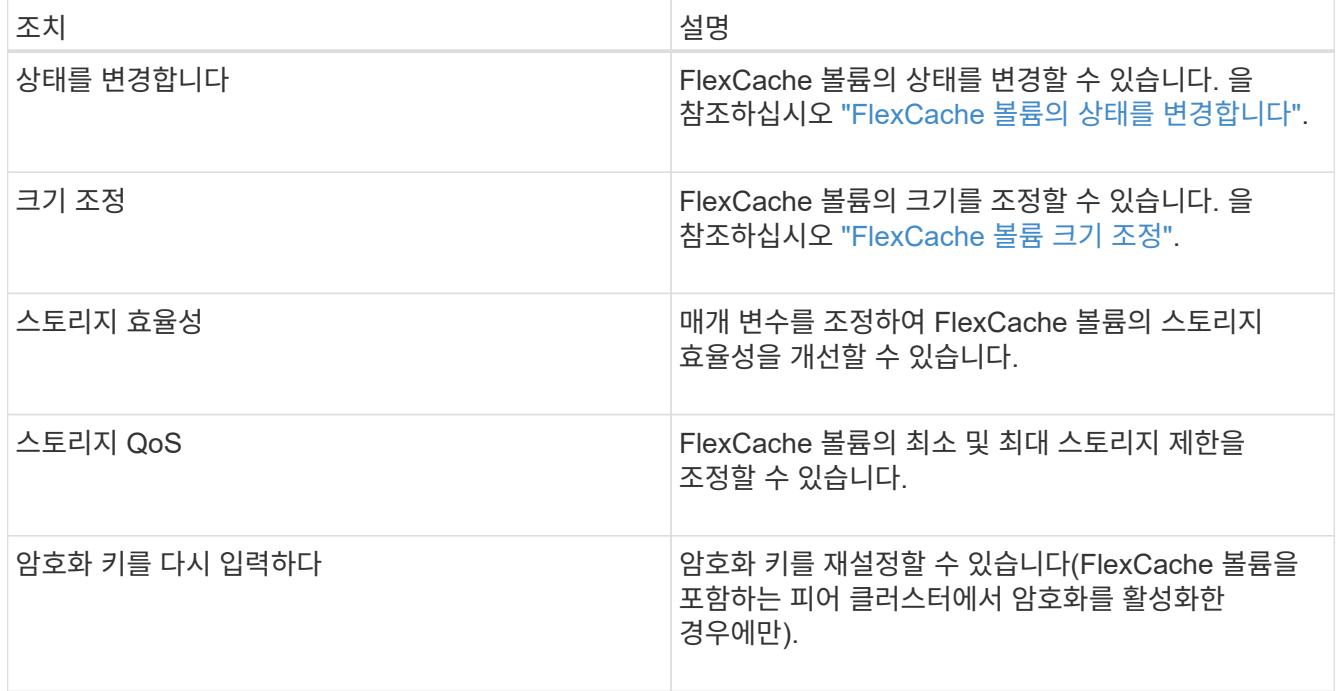

## <span id="page-38-0"></span>**FlexCache** 볼륨 편집

System Manager 9.6부터 기존 FlexCache 볼륨의 속성을 편집할 수 있습니다.

단계

- 1. 스토리지 \* > \* 볼륨 \* 을 클릭합니다.
- 2. SVM \* 필드의 드롭다운 메뉴에서 \* 모든 SVM \* 을 선택합니다.
- 3. 수정할 FlexCache 볼륨을 선택하고 \* 편집 \* 을 클릭합니다.
- 4. \* 선택 사항: \* FlexCache 볼륨 \* 아래의 \* 볼륨 \* 필드에 FlexCache 볼륨의 새 이름을 입력합니다.
- 5. \* 선택 사항: \* FlexCache Volume \* 아래의 \* Size \* 필드에 FlexCache 볼륨의 새 크기를 입력하고 드롭다운 메뉴에서 측정 단위를 선택합니다.
- 6. \* 선택 사항: \* 암호화를 사용하거나 사용하지 않도록 설정합니다.
- 7. \* 선택 사항: \* 를 클릭합니다 ✿ FlexCache 볼륨 고급 설정을 수정합니다. 을 참조하십시오 ["FlexCache](#page-38-1) [볼륨에](#page-38-1) [대한](#page-38-1) [고급](#page-38-1) [옵션](#page-38-1) [지정](#page-38-1)[".](#page-38-1)
- 8. 변경 사항을 저장하려면 \* 저장 \* 을 클릭합니다.

◦ 관련 정보 \*

### [볼륨](#page-42-1) [창](#page-42-1)

## <span id="page-38-1"></span>**FlexCache** 볼륨에 대한 고급 옵션 지정

System Manager 9.6부터 FlexCache 볼륨을 편집할 때 FlexCache 볼륨과 연결할 고급 옵션을 지정할 수 있습니다.

단계

1. \* 선택 사항: \* FlexCache 볼륨 편집 \* 창에서 을 클릭합니다 ※ 고급 옵션을 지정합니다.

고급 옵션 창이 표시됩니다. 여기에는 다양한 옵션을 지정할 수 있는 섹션(왼쪽 열의 제목)이 포함되어 있습니다.

- 2. \* 선택 사항: \* 일반 세부 정보 \* 섹션에서 볼륨에 대한 권한을 편집할 수 있습니다.
- 3. 애그리게이트 \* 섹션에서 \* 애그리게이트 선택 \* 전환 버튼을 사용하여 모범 사례 기본값을 무시하고 애그리게이트 목록에서 원하는 항목을 선택할 수 있습니다.
- 4. 스토리지 효율성 \* 섹션에서 볼륨에 대해 압축 및 중복제거를 활성화할 수 있습니다.

FlexCache 볼륨에 대해서는 기본적으로 중복제거가 활성화되어 있지 않습니다. 지정된 볼륨 크기가 중복 제거를 실행하는 데 필요한 제한을 초과하는 경우 System Manager에서는 기본 중복 제거 일정을 사용합니다.

5. 변경 사항을 업데이트하려면 \* 적용 \* 을 클릭합니다.

## <span id="page-39-0"></span>**FlexCache** 볼륨 크기 조정

System Manager 9.6부터 기존 리소스의 크기를 조정하거나 새 리소스를 추가하여 FlexCache 볼륨의 크기를 조정할 수 있습니다.

시작하기 전에

- FlexCache 볼륨의 크기를 조정하려면 기존 애그리게이트에 충분한 여유 공간이 있어야 합니다.
- FlexCache 볼륨을 확장하려면 Aggregate에 확장을 위해 사용 중인 충분한 여유 공간이 있어야 합니다.

단계

- 1. 스토리지 \* > \* 볼륨 \* 을 클릭합니다.
- 2. SVM \* 필드의 드롭다운 메뉴에서 \* 모든 SVM \* 을 선택합니다.
- 3. 크기를 조정할 FlexCache 볼륨을 선택한 다음 \* 추가 작업 \* > \* 크기 조정 \* 을 클릭합니다.
- 4. FlexCache 볼륨 크기 조정 \* 창에서 FlexCache 볼륨의 크기를 조정할 크기를 지정합니다.

기본적으로 기존 애그리게이트는 FlexCache 볼륨의 크기를 조정하는 데 사용됩니다. System Manager 9.6부터 볼륨에 허용되는 최대 크기가 크기 필드 옆에 표시됩니다.

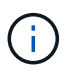

새 리소스를 추가하여 FlexCache 볼륨을 확장하려면 를 클릭합니다 ※ (고급 옵션). 을 참조하십시오 ["FlexCache](https://docs.netapp.com/us-en/ontap-sm-classic/online-help-96-97/task_specifying_advanced_options_for_flexcache_volume.html) [볼륨에](https://docs.netapp.com/us-en/ontap-sm-classic/online-help-96-97/task_specifying_advanced_options_for_flexcache_volume.html) [대한](https://docs.netapp.com/us-en/ontap-sm-classic/online-help-96-97/task_specifying_advanced_options_for_flexcache_volume.html) [고급](https://docs.netapp.com/us-en/ontap-sm-classic/online-help-96-97/task_specifying_advanced_options_for_flexcache_volume.html) [옵션](https://docs.netapp.com/us-en/ontap-sm-classic/online-help-96-97/task_specifying_advanced_options_for_flexcache_volume.html) [지정](https://docs.netapp.com/us-en/ontap-sm-classic/online-help-96-97/task_specifying_advanced_options_for_flexcache_volume.html)[".](https://docs.netapp.com/us-en/ontap-sm-classic/online-help-96-97/task_specifying_advanced_options_for_flexcache_volume.html)

- 5. FlexCache 볼륨의 크기를 조정하려면 \* 저장 \* 을 클릭합니다.
	- 관련 정보 \*

### [볼륨](#page-42-1) [창](#page-42-1)

## <span id="page-39-1"></span>**FlexCache** 볼륨의 상태를 변경합니다

System Manager 9.6부터는 FlexCache 볼륨을 오프라인으로 전환하거나 FlexCache 볼륨을 온라인으로 전환하거나 FlexCache 볼륨 액세스를 제한하려는 경우 System Manager 9.6부터 볼륨 상태를 변경할 수 있습니다.

단계

- 1. 스토리지 \* > \* 볼륨 \* 을 클릭합니다.
- 2. SVM \* 필드의 드롭다운 메뉴에서 \* 모든 SVM \* 을 선택합니다.
- 3. 상태를 수정할 FlexCache 볼륨을 선택합니다.
- 4. More Actions \* > \* Change status to \* 를 클릭한 다음 필요한 상태를 선택하여 FlexCache 볼륨 상태를 업데이트합니다.

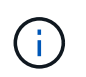

FlexCache 볼륨을 오프라인으로 전환하고 상태를 "제한됨"으로 변경하려면 먼저 볼륨을 마운트 해제해야 합니다.

## <span id="page-40-0"></span>**FlexCache** 볼륨을 삭제하는 중입니다

System Manager 9.6부터, 더 이상 필요하지 않은 FlexCache 볼륨을 삭제할 수 있습니다.

시작하기 전에

- FlexCache 볼륨의 연결 경로를 마운트 해제해야 합니다.
- FlexCache 볼륨이 오프라인 상태여야 합니다.

#### 단계

- 1. 스토리지 \* > \* 볼륨 \* 을 클릭합니다.
- 2. SVM \* 필드의 드롭다운 메뉴에서 \* 모든 SVM \* 을 선택합니다.
- 3. 삭제할 FlexCache 볼륨을 선택한 다음 \* 삭제 \* 를 클릭합니다.
- 4. 확인 확인란을 선택한 다음 \* 확인 \* 을 클릭합니다.

◦ 관련 정보 \*

#### [볼륨](#page-42-1) [창](#page-42-1)

## <span id="page-40-1"></span>**System Manager-ONTAP 9.7** 이하가 설치된 **FlexVol** 볼륨의 볼륨 보장에 대해 설명합니다

System Manager 클래식(ONTAP 9.7 이하에서 사용 가능)으로 FlexVol 볼륨에 대한 볼륨 보장을 설정할 수 있습니다. 볼륨 보장(\_space 보장 \_ 이라고도 함)은 볼륨의 공간이 해당 포함하는 aggregate에서 할당되는 방식을 결정합니다. — 공간이 볼륨에 사전 할당되었는지 여부를 결정합니다.

보증은 볼륨의 속성입니다.

새 볼륨을 생성할 때 보증을 설정합니다. 새 보장을 적용할 충분한 여유 공간이 있는 경우 기존 볼륨의 보장도 변경할 수 있습니다.

볼륨 보증 유형은 일 수 있습니다 volume (기본 유형) 또는 none.

• 보장 유형의 입니다 volume 볼륨을 생성할 때 해당 공간이 데이터에 사용되는지 여부와 관계없이 전체 볼륨에 대해

Aggregate의 공간을 할당합니다.

할당된 공간은 해당 애그리게이트의 다른 볼륨에 제공하거나 할당할 수 없습니다.

• 보장 none 볼륨에서 필요한 경우에만 애그리게이트에서 공간을 할당합니다.

이 보증 유형의 볼륨에서 사용하는 공간은 초기 볼륨 크기에 의해 결정되는 대신 추가되는 데이터로 인해 증가하므로 볼륨 데이터가 해당 크기로 확장되지 않으면 공간을 사용하지 않는 상태로 둘 수 있습니다. 보장이 적용되는 볼륨의 최대 크기입니다 none 는 애그리게이트에서 사용 가능한 공간의 양에 의해 제한되지 않습니다. 실제로 사용할 수 있는 공간의 양은 애그리게이트의 크기에 의해 제한되지만, 애그리게이트와 연결된 모든 볼륨의 총 크기는 애그리게이트의 여유 공간 크기를 초과할 수 있습니다.

포함된 애그리게이트에 쓰기를 수용할 수 있는 가용 공간이 충분하지 않은 경우, 해당 볼륨에 포함된 LUN 또는 파일(공간 예약 LUN 및 파일 포함)에 대한 쓰기가 실패할 수 있습니다.

Aggregate의 공간이 에 할당되는 경우 volume 기존 볼륨에 대한 보장 - 볼륨이 아직 공간을 사용하지 않더라도 애그리게이트에서 해당 공간이 더 이상 여유 공간으로 간주되지 않습니다. Aggregate의 여유 공간(예: Aggregate Snapshot 복사본 생성 또는 포함된 Aggregate의 새 볼륨 생성)을 사용하는 작업은 해당 애그리게이트에 충분한 가용 공간이 있는 경우에만 수행할 수 있습니다. 이러한 작업은 이미 다른 볼륨에 할당된 공간을 사용할 수 없습니다.

애그리게이트의 여유 공간이 소진되면 사전 할당된 공간이 있는 애그리게이트의 볼륨 또는 파일에 대한 쓰기만 성공할 수 있습니다.

보장 사항은 온라인 볼륨에만 적용됩니다. 볼륨을 오프라인으로 전환하면 이 애그리게이트에 있는 다른 볼륨에서 해당 볼륨에 할당되었지만 사용되지 않은 공간을 사용할 수 있게 됩니다. 이 볼륨을 다시 온라인으로 전환하려고 할 때 보장을 실현하기에는 애그리게이트에 사용 가능한 공간이 부족할 경우 오프라인 상태로 유지됩니다. 볼륨을 온라인으로 강제 설정해야 합니다. 그러면 볼륨 보장이 비활성화됩니다.

• 관련 정보 \*

["NetApp](http://www.netapp.com/us/media/tr-3965.pdf) [기](http://www.netapp.com/us/media/tr-3965.pdf)[술](http://www.netapp.com/us/media/tr-3965.pdf) [보고서](http://www.netapp.com/us/media/tr-3965.pdf) [3965: NetApp](http://www.netapp.com/us/media/tr-3965.pdf) [씬](http://www.netapp.com/us/media/tr-3965.pdf) [프로비저닝](http://www.netapp.com/us/media/tr-3965.pdf) [구축](http://www.netapp.com/us/media/tr-3965.pdf) [및](http://www.netapp.com/us/media/tr-3965.pdf) [구](http://www.netapp.com/us/media/tr-3965.pdf)[현](http://www.netapp.com/us/media/tr-3965.pdf) [Data ONTAP 8.1\(7-Mode\)"](http://www.netapp.com/us/media/tr-3965.pdf)

## <span id="page-41-0"></span>**System Manager-ONTAP 9.7** 이하와 함께 **FlexVol** 볼륨의 공간 예약을 사용합니다

ONTAP System Manager 클래식(ONTAP 9.7 이하에서 사용 가능)에서는 공간 예약을 사용하여 FlexVol 볼륨을 프로비저닝할 수 있습니다. 씬 프로비저닝은 해당 스토리지 중 일부를 현재 사용하고 있지 않는 한, 특정 애그리게이트에서 실제로 사용할 수 있는 것보다 더 많은 스토리지를 제공하는 것으로 보입니다.

일반 프로비저닝은 Aggregate에서 충분한 스토리지를 분리하여 언제든지 볼륨의 모든 블록을 쓸 수 있도록 합니다.

애그리게이트는 2개 이상의 SVM(스토리지 가상 머신)에 포함된 볼륨에 스토리지를 제공할 수 있습니다. 씬 프로비저닝을 사용하고 있으며 SVM(예: 멀티 테넌시 환경에서 스토리지를 제공하는 경우) 간에 엄격한 분리를 유지해야 하는 경우 완전히 할당된 볼륨(씩 프로비저닝)을 사용하거나 테넌트 간에 애그리게이트를 공유하지 않도록 해야 합니다.

공간 예약이 "기본값"으로 설정되면 ONTAP 공간 예약 설정이 볼륨에 적용됩니다.

• 관련 정보 \*

["NetApp](http://www.netapp.com/us/media/tr-3563.pdf) [기](http://www.netapp.com/us/media/tr-3563.pdf)[술](http://www.netapp.com/us/media/tr-3563.pdf) [보고서](http://www.netapp.com/us/media/tr-3563.pdf) [3563: NetApp](http://www.netapp.com/us/media/tr-3563.pdf) [씬](http://www.netapp.com/us/media/tr-3563.pdf) [프로비저닝은](http://www.netapp.com/us/media/tr-3563.pdf) [필요에](http://www.netapp.com/us/media/tr-3563.pdf) [따라](http://www.netapp.com/us/media/tr-3563.pdf) [할당](http://www.netapp.com/us/media/tr-3563.pdf) [하여](http://www.netapp.com/us/media/tr-3563.pdf) [스토리지](http://www.netapp.com/us/media/tr-3563.pdf) [활용도를](http://www.netapp.com/us/media/tr-3563.pdf) 높[입니다](http://www.netapp.com/us/media/tr-3563.pdf)["](http://www.netapp.com/us/media/tr-3563.pdf)

## <span id="page-42-0"></span>**System Manager-ONTAP 9.7** 이하를 사용하여 볼륨 크기 조정 옵션

ONTAP System Manager 클래식(ONTAP 9.7 이하 버전에서 사용 가능)에서 볼륨 크기 조정 마법사를 사용하여 볼륨 크기를 변경하고, 스냅숏 예비 공간을 조정하고, 스냅샷 복사본을 삭제하고, 변경 결과를 동적으로 볼 수 있습니다.

볼륨 크기 조정 마법사는 사용된 공간 및 사용 가능한 공간의 양을 포함하여 볼륨 내의 현재 공간 할당을 표시하는 막대 그래프를 표시합니다. 볼륨의 크기 또는 스냅숏 예비 공간을 변경하면 이 그래프가 동적으로 업데이트되어 변경 사항을 반영합니다.

또한 \* 공간 계산 \* 버튼을 사용하여 선택한 스냅샷 복사본을 삭제하여 여유 공간을 확보할 수도 있습니다.

볼륨 크기 조정 마법사를 사용하여 볼륨을 다음과 같이 변경할 수 있습니다.

• \* 볼륨 크기를 변경합니다 \*

총 볼륨 크기를 변경하여 스토리지 공간을 늘리거나 줄일 수 있습니다.

• \* 스냅숏 예비 공간 \* 을 조정합니다

스토리지 공간을 늘리거나 줄이기 위해 스냅샷 복사본에 예약된 공간의 크기를 조정할 수 있습니다.

• \* 스냅샷 복사본 삭제 \*

스냅샷 복사본을 삭제하여 볼륨 공간을 재확보할 수 있습니다.

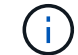

사용 중인 스냅샷 복사본은 삭제할 수 없습니다.

• \* Autogrow \*

필요한 경우 볼륨을 자동으로 확장할 수 있는 제한을 지정할 수 있습니다.

## <span id="page-42-1"></span>**System Manager**의 볼륨 창 **- ONTAP 9.7** 이하

ONTAP System Manager 클래식(ONTAP 9.7 이하에서 사용 가능)의 Volumes 창을 사용하여 FlexVol 볼륨 및 FlexGroup 볼륨을 관리할 수 있습니다. System Manager 9.6부터 FlexCache 볼륨을 관리할 수도 있습니다.

System Manager를 사용하면 재해 복구용으로 구성된 SVM(스토리지 가상 머신)에 있는 볼륨을 보거나 관리할 수 없습니다. 대신 CLI를 사용해야 합니다.

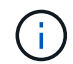

명령 단추 및 열 목록은 선택한 볼륨 유형에 따라 다릅니다. 선택한 볼륨에 적용할 수 있는 명령 단추 및 열만 볼 수 있습니다.

선택 필드입니다

• \* SVM 선택 풀다운 메뉴 \*

목록에 표시할 모든 SVM 또는 특정 SVM을 선택할 수 있습니다.

### 명령 버튼

• \* 생성 \*

에서는 다음 옵션을 제공합니다.

◦ \* FlexVol \*

FlexVol 볼륨을 추가할 수 있는 볼륨 생성 대화 상자를 엽니다.

◦ \* FlexGroup \*

FlexGroup 볼륨을 생성할 수 있는 FlexGroup 생성 창을 엽니다.

◦ \* FlexCache \*

FlexCache 볼륨을 생성할 수 있는 FlexCache 볼륨 생성 창을 엽니다.

• \* 편집 \*

선택한 볼륨의 속성을 편집할 수 있습니다.

• \* 삭제 \*

선택한 볼륨을 삭제합니다.

• \* 추가 작업 \*

에서는 다음 옵션을 제공합니다.

◦ \* 상태를 \* 로 변경합니다

선택한 볼륨의 상태를 다음 상태 중 하나로 변경합니다.

- 온라인
- 오프라인
- 제한

볼륨의 크기를 변경할 수 있습니다.

FlexGroup 볼륨의 경우 기존 리소스를 사용하여 볼륨 크기를 조정하거나 새 리소스를 추가하여 볼륨을 확장할 수 있습니다.

FlexCache 볼륨의 경우 애그리게이트를 추가하거나 제거할 수도 있습니다.

<sup>◦</sup> \* 크기 조정 \*

◦ 보호 \*

소스로 선택된 볼륨에 대한 보호 관계 생성 창을 엽니다.

◦ \* 스냅샷 관리 \*

에서는 다음을 비롯한 스냅샷 옵션 목록을 제공합니다.

▪ \* 생성 \*

선택한 볼륨의 스냅샷 복사본을 생성하는 데 사용할 수 있는 스냅샷 생성 대화 상자를 표시합니다.

▪ \* 구성 설정 \*

스냅샷 설정을 구성합니다.

▪ \* 복원 \*

선택한 볼륨의 스냅샷 복사본을 복원합니다.

◦ \* 클론 \*

에서는 다음을 비롯한 클론 옵션 목록을 제공합니다.

▪ \* 생성 \*

선택한 볼륨의 클론 또는 선택한 볼륨의 파일 클론을 생성합니다.

▪ \* 분할 \*

상위 볼륨에서 클론을 분할합니다.

▪ \* 계층 구조 보기 \*

클론 계층에 대한 정보를 표시합니다.

◦ \* 스토리지 효율성 \*

중복 제거를 수동으로 시작하거나 실행 중인 중복 제거 작업을 중단하는 데 사용할 수 있는 스토리지 효율성 대화 상자를 엽니다. 이 버튼은 스토리지 시스템에서 중복 제거가 설정된 경우에만 표시됩니다.

◦ \* 이동 \*

볼륨 이동 대화 상자를 엽니다. 이 대화 상자에서 볼륨을 하나의 애그리게이트 또는 노드에서 동일한 SVM 내의 다른 애그리게이트 또는 노드로 이동할 수 있습니다.

◦ \* 스토리지 QoS \*

하나 이상의 볼륨을 새 정책 또는 기존 정책 그룹에 할당하는 데 사용할 수 있는 서비스 품질 세부 정보 대화 상자를 엽니다.

◦ \* 계층화 정책 변경 \*

선택한 볼륨의 계층화 정책을 변경할 수 있습니다.

◦ \* 볼륨 암호화 재키 \*

볼륨의 데이터 암호화 키를 변경합니다.

볼륨의 데이터는 자동으로 생성된 새 키를 사용하여 다시 암호화됩니다. 키를 다시 입력하다

System Manager 9.6부터는 FlexGroup DP 볼륨 및 FlexCache 볼륨에 대해 볼륨 암호화 키를 다시 입력하다 NAE 애그리게이트로부터 상속된 암호화가 있는 볼륨에 대해서는 키를 다시 입력하다

 $\left(\mathbf{i}\right)$ 

동일한 볼륨의 키를 다시 입력하다 작업을 시작할 때 볼륨 이동 작업을 시작하면 키를 다시 입력하다 System Manager 9.5 및 이전 버전에서 볼륨의 변환 또는 키를 다시 입력하다 작업이 진행 중일 때 볼륨을 이동하려고 하면 경고 없이 작업이 중단됩니다. System Manager 9.6부터 변환 또는 키를 다시 입력하다 작업을 계속할 경우 변환 또는 키를 다시 입력하다 작업이 중단된다는 경고 메시지가 표시됩니다.

◦ \* VMware용 스토리지 용량 할당 \*

NFS 데이터 저장소에 대한 볼륨을 생성하고 NFS 데이터 저장소를 액세스할 수 있는 ESX 서버를 지정할 수 있습니다.

• \* 누락된 보호 관계 보기 \*

온라인 상태이고 보호되지 않은 읽기/쓰기 볼륨을 표시하고 보호 관계가 있지만 초기화되지 않은 볼륨을 표시합니다.

• \* 필터 재설정 \*

누락된 보호 관계를 보도록 설정된 필터를 재설정할 수 있습니다.

• \* 새로 고침 \*

창에서 정보를 업데이트합니다.

•

Volumes 창의 목록에 표시할 세부 정보를 선택할 수 있습니다.

### 볼륨 목록

• \* 상태 \*

볼륨의 상태를 표시합니다.

• \* 이름 \*

볼륨의 이름을 표시합니다.

• \* 스타일 \*

System Manager 9.5에서 이 열에는 FlexVol 또는 FlexGroup와 같은 볼륨 유형이 표시됩니다. CLI를 사용하여

44

볼륨 유형을 표시합니다. rw 읽기/쓰기용, ls 로드 공유의 경우, 또는 dp 데이터 보호를 위해.

• \* 유형 \*

볼륨에서 논리적 공간 계산을 수행할지 여부를 표시합니다.

• \* 논리적 공간 집행 \*

 $\binom{1}{1}$ 이 필드는 CLI를 사용하여 논리적 공간 보고를 설정한 경우에만 표시됩니다.

볼륨에 논리 공간 보고가 활성화되어 있는지 여부를 표시합니다.

• \* 논리적 공간 보고 \*

 $\left(\begin{smallmatrix} 1\\ 1\end{smallmatrix}\right)$ 이 필드는 CLI를 사용하여 논리적 공간 보고를 설정한 경우에만 표시됩니다.

볼륨에 사용된 공간 예비 공간을 포함하여 논리적 공간의 양(백분율)을 표시합니다.

스냅샷 복사본에 예약된 공간을 포함하여 볼륨의 총 공간을 표시합니다.

- \* 논리적 사용 % \*
- 
- 볼륨에 사용된 공간 크기(백분율)를 표시합니다.
- \* % 사용 \*
- 
- 
- \* 총 공간 \*

볼륨의 사용 가능한 공간을 표시합니다.

볼륨이 루트 볼륨인지 여부를 표시합니다.

• \* 루트 볼륨 \*

- 
- 
- 

- 
- 
- \* 사용 가능한 공간 \*
- $N<sub>O</sub>$
- 볼륨이 포함된 SVM을 표시합니다.
- 
- \* 애그리게이트 \*

 $• * SVM *$ 

볼륨에 속한 애그리게이트의 이름을 표시합니다.

생성한 FlexCache 볼륨은 FlexGroup 볼륨으로 표시됩니다.

• \* 씬 프로비저닝 \*

선택한 볼륨에 대해 공간 보장이 설정되어 있는지 여부를 표시합니다. 온라인 볼륨에 유효한 값은 입니다 Yes 및

System Manager 9.6에서 이 열에는 볼륨 유형(FlexVol, FlexGroup 또는 FlexCache)이 표시됩니다.

- \* 보호 관계 \*
	- 볼륨에 보호 관계가 시작되었는지 여부를 표시합니다.

ONTAP 시스템과 비 ONTAP 시스템 간의 관계인 경우 이 값은 로 표시됩니다 No 기본적으로 사용됩니다.

• \* 스토리지 효율성 \*

선택한 볼륨에 대해 중복 제거가 설정되었는지 여부를 표시합니다.

• \* 암호화됨 \*

볼륨이 암호화되었는지 여부를 표시합니다.

• \* QoS 정책 그룹 \*

볼륨이 할당된 스토리지 QoS 정책 그룹의 이름을 표시합니다. 기본적으로 이 열은 숨겨져 있습니다.

• \* SnapLock 유형 \*

볼륨의 SnapLock 유형을 표시합니다.

• \* 클론 \*

볼륨이 FlexClone 볼륨인지 여부를 표시합니다.

• 볼륨 이동 \* 입니다

볼륨이 한 Aggregate에서 다른 Aggregate로 이동하는지, 한 노드에서 다른 노드로 이동하는지 여부를 표시합니다.

• \* 계층화 정책 \*

FabricPool 지원 애그리게이트의 계층화 정책을 표시합니다. 기본 계층화 정책은 "스냅샷 전용"입니다.

• \* 응용 프로그램 \*

볼륨에 할당된 애플리케이션의 이름을 표시합니다.

개요 영역

볼륨이 나열된 행의 왼쪽에 있는 더하기 기호(+)를 클릭하여 해당 볼륨에 대한 세부 정보의 개요를 볼 수 있습니다.

• \* 보호 \*

선택한 볼륨에 대한 볼륨 창의 \* 데이터 보호 \* 탭을 표시합니다.

• \* 성능 \*

선택한 볼륨에 대한 Volume(볼륨) 창의 \* Performance \*(성능 \*) 탭을 표시합니다.

• \* 자세한 정보 표시 \*

선택한 볼륨의 Volume(볼륨) 창을 표시합니다.

선택한 볼륨의 볼륨 창입니다

다음 방법 중 하나를 사용하여 이 창을 표시할 수 있습니다.

- Volumes(볼륨) 창의 볼륨 목록에서 볼륨 이름을 클릭합니다.
- 선택한 볼륨에 대해 표시된 \* Overview \* 영역에서 \* Show More Details \* 를 클릭합니다.

볼륨 창에는 다음 탭이 표시됩니다.

• \* 개요 탭 \*

선택한 볼륨에 대한 일반 정보를 표시하고 볼륨의 공간 할당, 볼륨의 보호 상태 및 볼륨의 성능에 대한 그림 표현을 표시합니다. 개요 탭에는 암호화 상태 및 암호화 유형, 변환 상태 또는 키 다시 설정 상태, 볼륨 이동 상태 및 단계와 같이 이동 중인 볼륨에 대한 정보 등 볼륨 암호화에 대한 세부 정보가 표시됩니다. 볼륨이 이동되는 대상 노드 및 애그리게이트, 완료된 볼륨 이동 비율, 볼륨 이동 작업을 완료하는 데 필요한 예상 시간, 볼륨 이동 작업의 세부 정보 또한 이 탭에는 볼륨이 입출력 작업에 대해 차단되었는지 여부 및 작업을 차단하는 애플리케이션에 대한 정보도 표시됩니다.

FlexCache 볼륨의 경우 FlexCache 볼륨의 원본에 대한 세부 정보가 표시됩니다.

성능 데이터의 업데이트 간격은 15초입니다.

이 탭에는 다음 명령 단추가 있습니다.

◦ \* 컷오버 \*

컷오버 대화 상자를 엽니다. 이 대화 상자에서 컷오버를 수동으로 트리거할 수 있습니다.

볼륨 이동 작업이 "복제" 또는 "하드 지연" 상태에 있는 경우에만 \* cutover \* 명령 버튼이 표시됩니다.

• Snapshot 복사본 탭 \*

선택한 볼륨의 스냅샷 복사본을 표시합니다. 이 탭에는 다음과 같은 명령 단추가 있습니다.

◦ \* 생성 \*

선택한 볼륨의 스냅샷 복사본을 생성할 수 있는 스냅샷 복사본 생성 대화 상자를 엽니다.

◦ \* 구성 설정 \*

스냅샷 설정을 구성합니다.

◦ 메뉴: 추가 작업 [이름 바꾸기]

선택한 스냅샷 복사본의 이름을 변경할 수 있는 스냅샷 복사본 이름 바꾸기 대화 상자를 엽니다.

◦ 메뉴: 추가 작업 [복원]

스냅샷 복사본을 복원합니다.

◦ 메뉴: 추가 작업 [만료 기간 연장]

스냅샷 복사본의 만료 기간을 연장합니다.

◦ \* 삭제 \*

선택한 스냅샷 복사본을 삭제합니다

◦ \* 새로 고침 \*

창에서 정보를 업데이트합니다.

• \* 데이터 보호 탭 \*

선택한 볼륨에 대한 데이터 보호 정보를 표시합니다.

소스 볼륨(읽기/쓰기 볼륨)을 선택하면 탭이 모든 미러 관계, 볼트 관계, 대상 볼륨(DP 볼륨)과 관련된 미러 및 볼트 관계를 표시합니다. 대상 볼륨을 선택하면 소스 볼륨과의 관계가 탭에 표시됩니다.

로컬 클러스터의 일부 또는 모든 클러스터 피어 관계가 불량한 상태인 경우 데이터 보호 탭에서 정상적인 클러스터 피어 관계와 관련된 보호 관계를 표시하는 데 시간이 걸릴 수 있습니다. 상태가 불량한 클러스터 피어 관계와 관련된 관계는 표시되지 않습니다.

• \* 스토리지 효율성 탭 \*

다음 창에 정보를 표시합니다.

 $\circ$  막대 그래프

데이터 및 스냅샷 복사본에 사용되는 볼륨 공간을 그래픽 형식으로 표시합니다. 스토리지 효율성 절감을 위한 설정을 적용하기 전과 적용한 후에 사용된 공간에 대한 세부 정보를 볼 수 있습니다.

◦ 세부 정보

볼륨에 중복제거가 활성화되어 있는지 여부, 중복제거 모드, 중복제거 상태, 유형, 볼륨에 인라인 압축이 활성화되어 있는지 여부와 같은 중복제거 속성에 대한 정보를 표시합니다.

◦ 마지막 러닝 상세 정보

볼륨에 대해 마지막으로 실행된 중복 제거 작업에 대한 자세한 내용은 에 나와 있습니다. 볼륨의 데이터에 적용된 압축 및 중복제거 작업으로 인한 공간 절약도 표시됩니다.

• \* 성능 탭 \*

처리량, IOPS, 지연 시간을 비롯하여 선택한 볼륨의 평균 성능 메트릭, 읽기 성능 메트릭 및 쓰기 성능 메트릭에 대한 정보를 표시합니다.

클라이언트 시간대 또는 클러스터 시간대를 변경하면 성능 메트릭 그래프에 영향을 줍니다. 업데이트된 그래프를 보려면 브라우저를 새로 고쳐야 합니다.

• \* FlexCache 탭 \*

선택한 볼륨이 연결된 FlexCache 볼륨이 있는 원본 볼륨인 경우에만 FlexCache 볼륨에 대한 세부 정보를

표시합니다. 그렇지 않으면 이 탭이 나타나지 않습니다.

• 관련 정보 \*

[FlexVol](https://docs.netapp.com/ko-kr/ontap-system-manager-classic/online-help-96-97/task_creating_flexvol_volumes.html) [볼륨을](https://docs.netapp.com/ko-kr/ontap-system-manager-classic/online-help-96-97/task_creating_flexvol_volumes.html) 생[성하는](https://docs.netapp.com/ko-kr/ontap-system-manager-classic/online-help-96-97/task_creating_flexvol_volumes.html) [중입니다](https://docs.netapp.com/ko-kr/ontap-system-manager-classic/online-help-96-97/task_creating_flexvol_volumes.html)

[FlexClone](#page-6-0) [볼륨](#page-6-0) [생](#page-6-0)[성](#page-6-0)

[FlexClone](#page-7-0) [파일](#page-7-0) [생](#page-7-0)[성](#page-7-0) [중](#page-7-0)

[볼륨을](#page-5-1) [삭제하는](#page-5-1) [중입니다](#page-5-1)

[스냅샷](#page-11-0) [복사본](#page-11-0) [예약](#page-11-0) [공간](#page-11-0) [설정](#page-11-0)

[스냅샷](#page-14-1) [복사본](#page-14-1) [삭제](#page-14-1)

[정의된](#page-10-0) [일정에](#page-10-0) [포함되지](#page-10-0) [않는](#page-10-0) [스냅샷](#page-10-0) [복사본](#page-10-0) [생](#page-10-0)[성](#page-10-0)

[볼륨](#page-3-1) [속성](#page-3-1) [편집](#page-3-1)

[볼륨의](#page-9-0) [상태를](#page-9-0) [변경합니다](#page-9-0)

[볼륨에서](#page-16-0) [스토리지](#page-16-0) [효율성](#page-16-0) [실](#page-16-0)현

[중복제거](#page-17-0) [일정](#page-17-0) [변경](#page-17-0)

[데이터](#page-18-0) [중복](#page-18-0) [제거](#page-18-0) [작업을](#page-18-0) [실행하는](#page-18-0) [중입니다](#page-18-0)

[상위](#page-8-0) [볼륨에서](#page-8-0) [FlexClone](#page-8-0) [볼륨](#page-8-0) [분할](#page-8-0)

[볼륨](#page-15-0) [크기](#page-15-0) [조정](#page-15-0)

[스냅샷](#page-12-1) [복사본에서](#page-12-1) [볼륨](#page-12-1) [복원](#page-12-1)

[Snapshot](#page-12-0) [복사본의](#page-12-0) [자동](#page-12-0) 생[성을](#page-12-0) [예약하고](#page-12-0) [있습니다](#page-12-0)

[스냅샷](#page-14-0) [복사본의](#page-14-0) [이름을](#page-14-0) [바](#page-14-0)꿉[니다](#page-14-0)

[스냅샷](#page-11-1) [복사본](#page-11-1) [디렉토리](#page-11-1) [숨](#page-11-1)[기기](#page-11-1)

[FlexClone](#page-8-1) [볼륨](#page-8-1) [계](#page-8-1)[층](#page-8-1) [구조](#page-8-1) [보기](#page-8-1)

[FlexGroup](#page-30-1) [볼륨을](#page-30-1) 생[성하는](#page-30-1) [중입니다](#page-30-1)

[FlexGroup](#page-33-0) [볼륨](#page-33-0) [편집](#page-33-0)

[FlexGroup](#page-34-1) [볼륨](#page-34-1) [크기](#page-34-1) [조정](#page-34-1)

[FlexGroup](#page-35-0) [볼륨의](#page-35-0) [상태를](#page-35-0) [변경합니다](#page-35-0)

[FlexGroup](#page-35-1) [볼륨을](#page-35-1) [삭제하는](#page-35-1) [중입니다](#page-35-1)

[FlexGroup](#page-32-0) [볼륨](#page-32-0) [정보](#page-32-0) [보기](#page-32-0)

[FlexCache](#page-36-0) [볼륨을](#page-36-0) 생[성하는](#page-36-0) [중입니다](#page-36-0)

[FlexCache](#page-38-0) [볼륨](#page-38-0) [편집](#page-38-0)

[FlexCache](#page-39-0) [볼륨](#page-39-0) [크기](#page-39-0) [조정](#page-39-0)

[FlexCache](#page-40-0) [볼륨을](#page-40-0) [삭제하는](#page-40-0) [중입니다](#page-40-0)

Copyright © 2024 NetApp, Inc. All Rights Reserved. 미국에서 인쇄됨 본 문서의 어떠한 부분도 저작권 소유자의 사전 서면 승인 없이는 어떠한 형식이나 수단(복사, 녹음, 녹화 또는 전자 검색 시스템에 저장하는 것을 비롯한 그래픽, 전자적 또는 기계적 방법)으로도 복제될 수 없습니다.

NetApp이 저작권을 가진 자료에 있는 소프트웨어에는 아래의 라이센스와 고지사항이 적용됩니다.

본 소프트웨어는 NetApp에 의해 '있는 그대로' 제공되며 상품성 및 특정 목적에의 적합성에 대한 명시적 또는 묵시적 보증을 포함하여(이에 제한되지 않음) 어떠한 보증도 하지 않습니다. NetApp은 대체품 또는 대체 서비스의 조달, 사용 불능, 데이터 손실, 이익 손실, 영업 중단을 포함하여(이에 국한되지 않음), 이 소프트웨어의 사용으로 인해 발생하는 모든 직접 및 간접 손해, 우발적 손해, 특별 손해, 징벌적 손해, 결과적 손해의 발생에 대하여 그 발생 이유, 책임론, 계약 여부, 엄격한 책임, 불법 행위(과실 또는 그렇지 않은 경우)와 관계없이 어떠한 책임도 지지 않으며, 이와 같은 손실의 발생 가능성이 통지되었다 하더라도 마찬가지입니다.

NetApp은 본 문서에 설명된 제품을 언제든지 예고 없이 변경할 권리를 보유합니다. NetApp은 NetApp의 명시적인 서면 동의를 받은 경우를 제외하고 본 문서에 설명된 제품을 사용하여 발생하는 어떠한 문제에도 책임을 지지 않습니다. 본 제품의 사용 또는 구매의 경우 NetApp에서는 어떠한 특허권, 상표권 또는 기타 지적 재산권이 적용되는 라이센스도 제공하지 않습니다.

본 설명서에 설명된 제품은 하나 이상의 미국 특허, 해외 특허 또는 출원 중인 특허로 보호됩니다.

제한적 권리 표시: 정부에 의한 사용, 복제 또는 공개에는 DFARS 252.227-7013(2014년 2월) 및 FAR 52.227- 19(2007년 12월)의 기술 데이터-비상업적 품목에 대한 권리(Rights in Technical Data -Noncommercial Items) 조항의 하위 조항 (b)(3)에 설명된 제한사항이 적용됩니다.

여기에 포함된 데이터는 상업용 제품 및/또는 상업용 서비스(FAR 2.101에 정의)에 해당하며 NetApp, Inc.의 독점 자산입니다. 본 계약에 따라 제공되는 모든 NetApp 기술 데이터 및 컴퓨터 소프트웨어는 본질적으로 상업용이며 개인 비용만으로 개발되었습니다. 미국 정부는 데이터가 제공된 미국 계약과 관련하여 해당 계약을 지원하는 데에만 데이터에 대한 전 세계적으로 비독점적이고 양도할 수 없으며 재사용이 불가능하며 취소 불가능한 라이센스를 제한적으로 가집니다. 여기에 제공된 경우를 제외하고 NetApp, Inc.의 사전 서면 승인 없이는 이 데이터를 사용, 공개, 재생산, 수정, 수행 또는 표시할 수 없습니다. 미국 국방부에 대한 정부 라이센스는 DFARS 조항 252.227-7015(b)(2014년 2월)에 명시된 권한으로 제한됩니다.

#### 상표 정보

NETAPP, NETAPP 로고 및 <http://www.netapp.com/TM>에 나열된 마크는 NetApp, Inc.의 상표입니다. 기타 회사 및 제품 이름은 해당 소유자의 상표일 수 있습니다.